# Version soft à partir de 1.00 *mycom* **CLM 152-transmetteur de conductivité inductif**

**Instrumentation analyse Instuctions de montage et de mise en service**

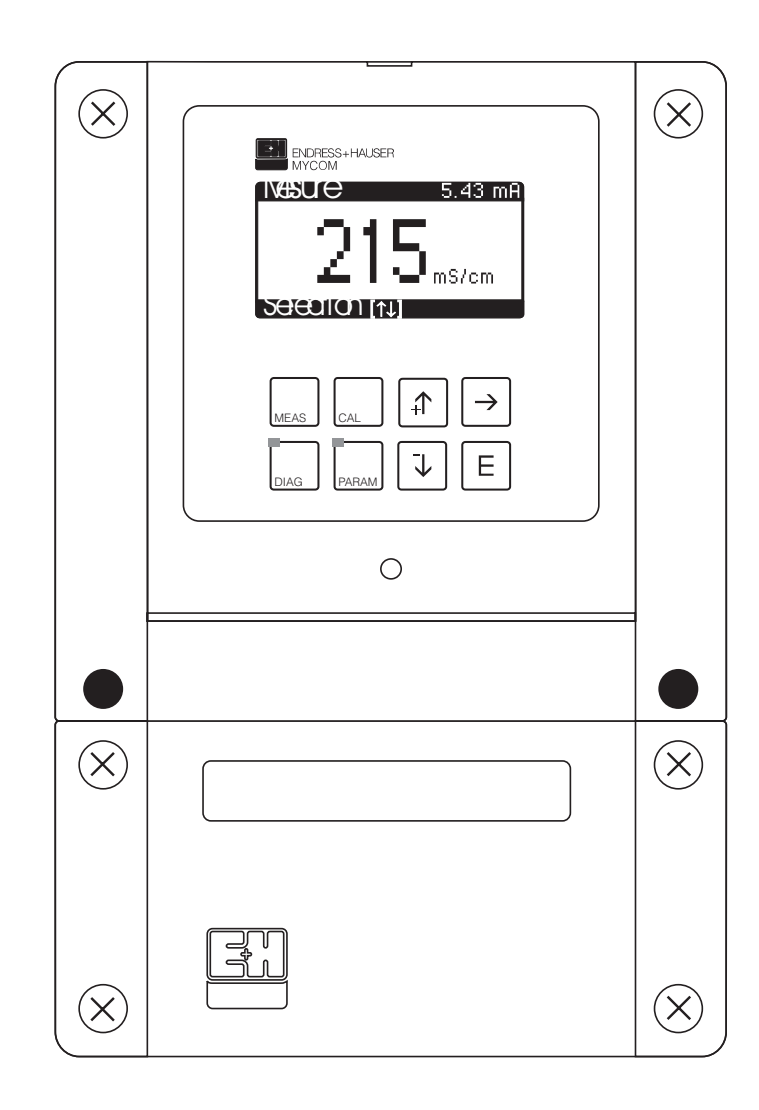

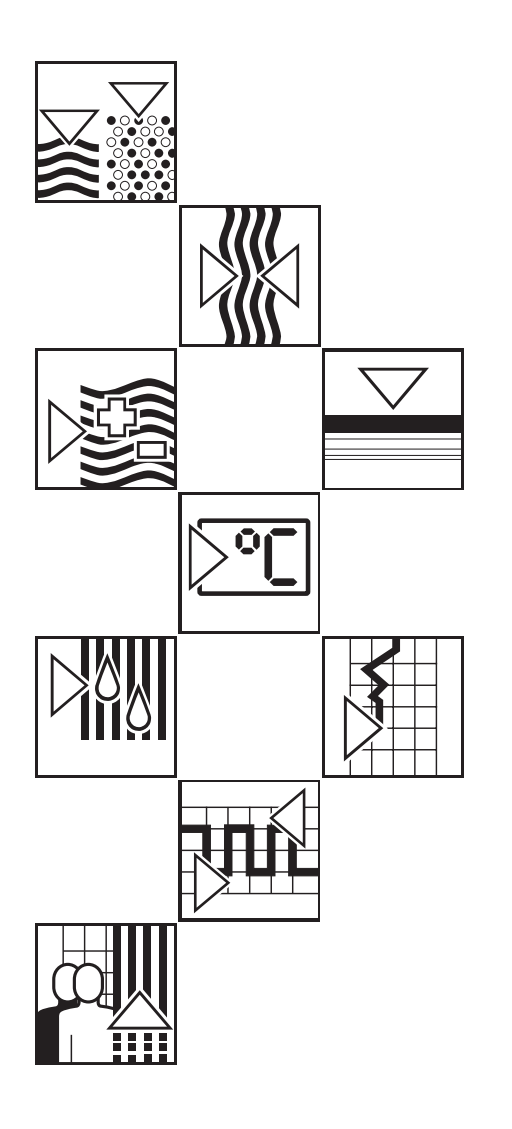

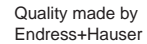

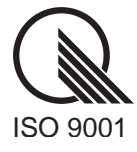

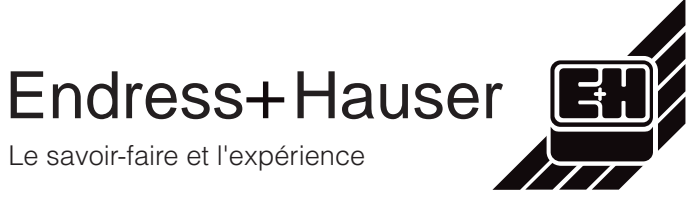

Le savoir-faire et l'expérience

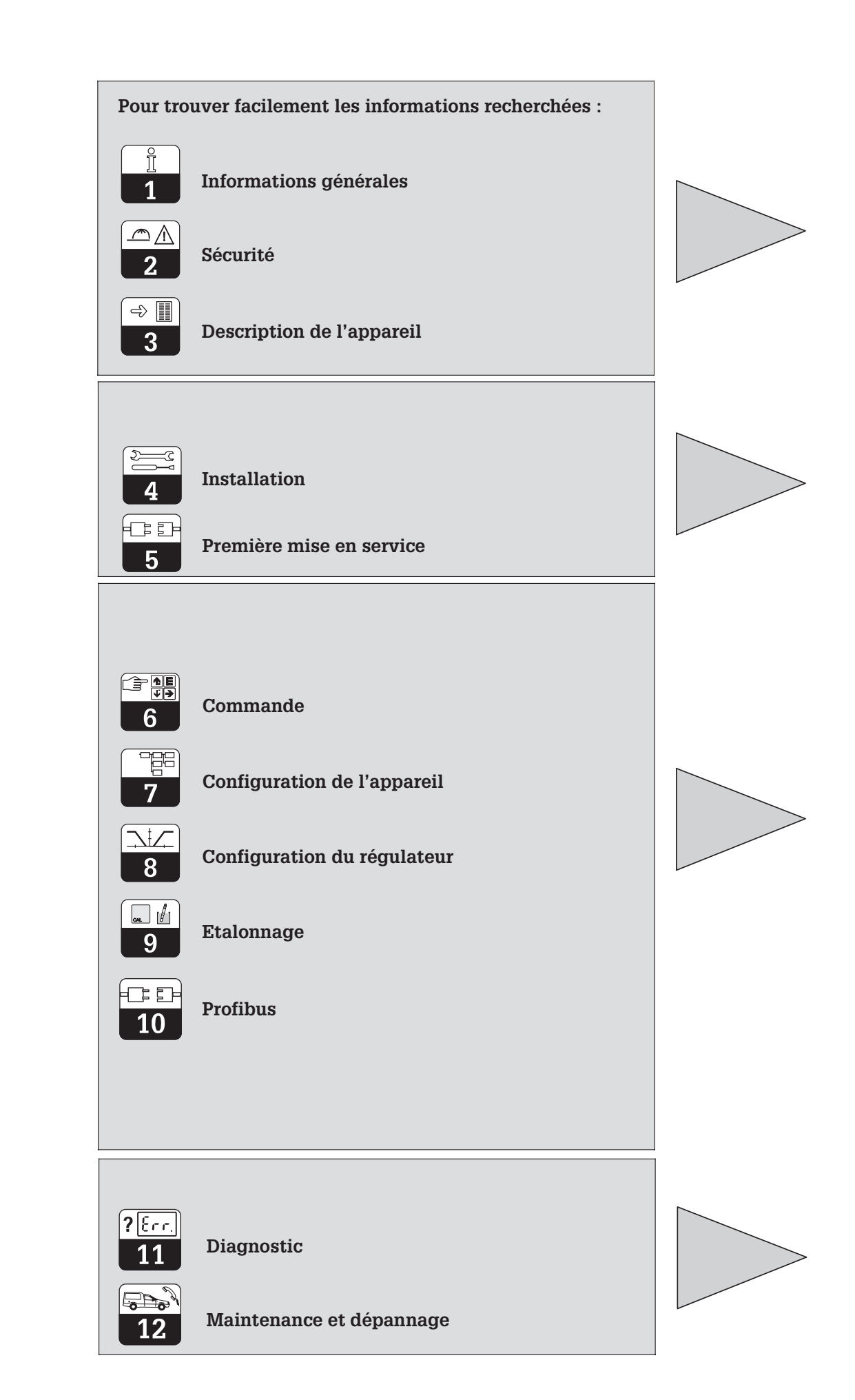

# **Sommaire**

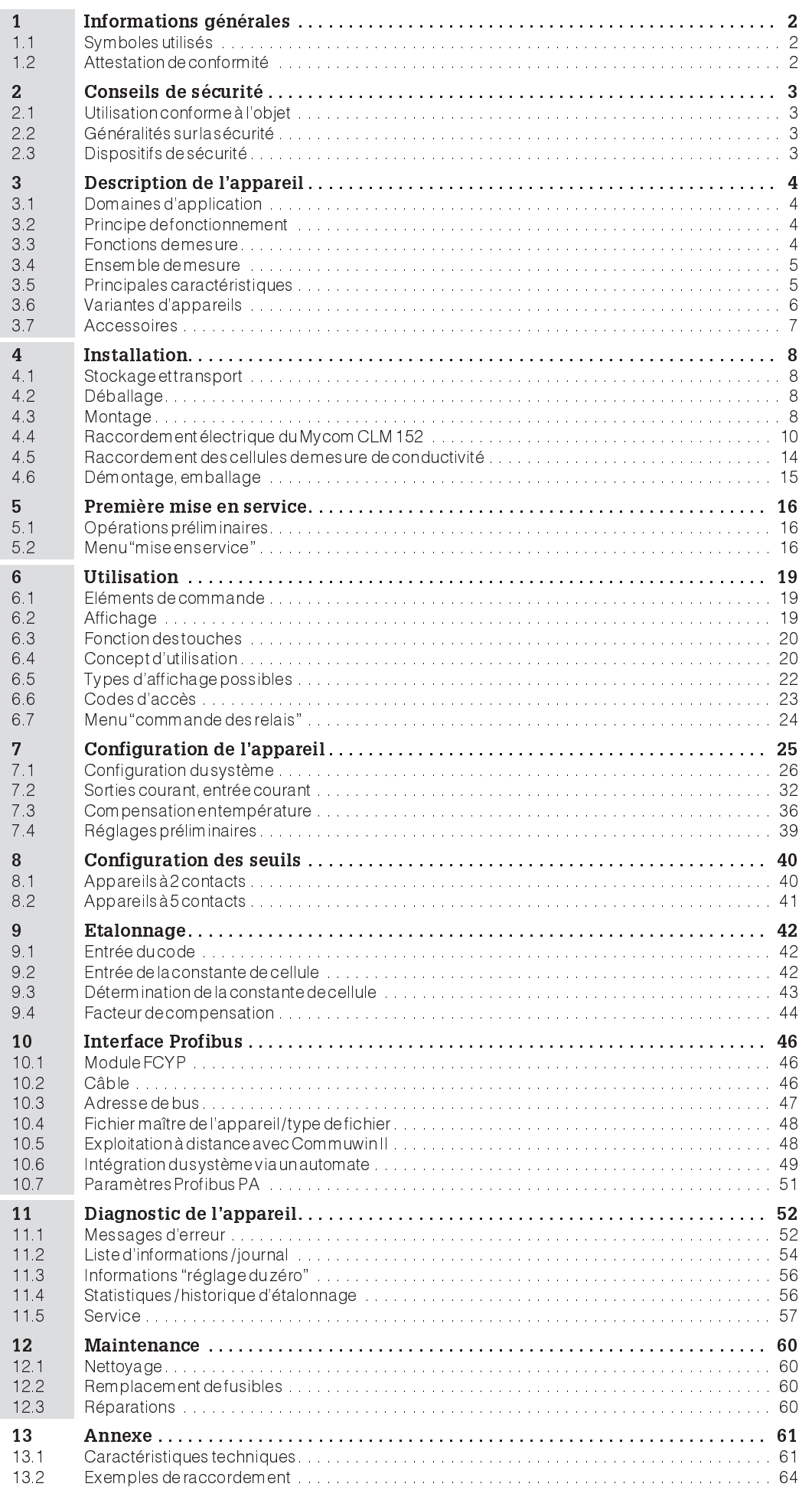

# **1 Informations générales**

### **1.1 Symboles utilisés**

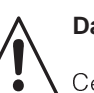

### **Danger !**

Ce symbole signale les dangers susceptibles de générer des dégâts irrémédiables pour le matériel.

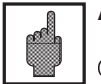

#### **Attention !**

Ce symbole signale les éventuels défauts dus à des erreurs de manipulation.

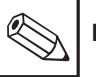

#### **Remarque !**

Ce symbole attire l'attention sur des remarques importantes.

### **1.2 Attestation de conformité**

Le transmetteur de conductivité inductif Mycom CLM 152 a été développé et fabriqué selon les normes et directives européennes en vigueur.

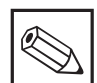

#### **Remarque :**

Endress+Hauser fournit une attestation de conformité sur simple demande.

lm152d02.chp

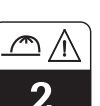

# **2 Conseils de sécurité**

### **2.1 Utilisation conforme à l'objet**

Le transmetteur Mycom CLM 152 est un appareil de mesure et de régulation piloté par microprocesseur destiné à la détermination de la conductivité. Les nombreuses possibilités de programmation et la construction modulaire permettent une parfaite adaptation

aux régulations complexes et lintégration dans les commandes de process automatisées.

La version avec protection Ex du Mycom CLM 152 permet également une utilisation en zone dangereuse.

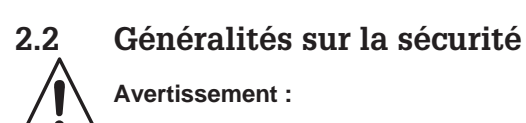

Une utilisation non conforme à l'objet risque d'altérer la sécurité et le fonctionnement de la sonde et du système de mesure.

#### **Montage, mise en service, utilisation**

Le transmetteur Mycom CLM 152 a été construit selon les règles de sécurité et les directives CE en vigueur, voir les "caractéristiques techniques".

Il peut toutefois être source de danger s'il n'est pas utilisé correctement, par ex. un mauvais raccordement.

### **2.3 Dispositifs de sécurité**

#### • **Codes d'accès :**

Un code empêche un accès intempestif à l'étalonnage et à la configuration de l'appareil.

• **Fonctions alarme :** Une alarme est émise par la sortie contact lorsqu'un seuil est dépassé pendant un certain temps et en cas de sonde Pt 100 défectueuse. Les appareils avec entrée courant ont en plus une alarme activée en cas de rupture de câble.

Seul un personnel qualifié est autorisé à faire le raccordement, la mise en service et la maintenance de l'appareil sous tension. Il doit suivre les instructions contenues dans ce manuel.

- **Sauvegarde des données :** La configuration est conservée, même après une coupure de courant.
- **Protection contre les interférences :** Cet appareil est protégé contre les parasites comme les transients, les impulsions haute fréquence et l'électricité statique conformément aux normes européennes en vigueur. Cette protection n'est cependant active que si l'appareil a été raccordé conformément aux instructions contenues dans ce manuel.

# **3 Description de l'appareil**

#### **3.1 Domaines d'application**

Le transmetteur Mycom CLM 152 est un instrument particulièrement bien adapté aux mesures et régulations dans les domaines suivants :

- industrie agro-alimentaire
- industrie pharmaceutique
- technique de process chimique
- traitement de l'eau
- eau potable

#### **3.2 Principe de fonctionnement**

Dans le cas de la mesure de conductivité selon le principe inductif, une bobine excitatrice génère un champ magnétique alternatif qui induit dans un liquide une tension électrique. La présence d'ions dans le liquide génère un courant électrique dont lintensité croît avec la concentration en ions. La conductivité de la solution est directement proportionnelle à cette concentration en ions. Le courant dans le liquide génère à son tour à

### **3.3 Fonctions de mesure**

#### **Mesures de concentration**

Pour ce type de mesure, les valeurs pour NaOH, HNO<sub>3</sub>, H<sub>2</sub>SO<sub>4</sub> et H<sub>3</sub>PO<sub>4</sub> ont été programmées dans l'appareil. L'utilisateur peut entrer individuellemnt d'autres valeurs pour d'autres substances dans la limite de la gamme et les activer le cas échéant comme gamme de mesure de concentration, voir chapitre 7 "Grandeurs de mesure".

#### **Mesure différentielle**

On installe deux cellules de mesure en deux points différents du process, par exemple pour la surveillance d'un échangeur d'ions (en amont et en aval de léchangeur) ou la détection de fuite sur un système de refroidissement.

la bobine réceptrice un champ magnétique alternatif. Le courant d'induction qui en résulte est mesuré et délivré comme valeur de conductivité.

Ce principe a pour avantage une mesure sans erreur dans les liquides qui ont tendance à former des dépôts, par ailleurs, il ny a pas de liaison électrique conductrice entre la cellule de mesure et le liquide, ni de polarisation puisqu'il n'y a pas d'électrodes.

#### **Commutation de la gamme de mesure**

L'appareil est capable de mémoriser des réglages pour 4 gammes de mesure :

- attribution de la gamme de mesure (0/4...20 mA)
- valeurs de consigne et hystérésis pour le contacts de seuil
- coefficients de température
- temporisation alarme
- type de compensation en température

Pour cette commutation, il faut configurer les seuils des triggers internes ou raccorder les entrées binaires (module supplémentaire FCXI)

### **3.4 Ensemble de mesure**

Un ensemble de mesure complet comprend :

- une cellule de mesure inductive avec sonde intégrée Pt 100
- un câble de mesure adapté
- un transmetteur Mycom CLM 152

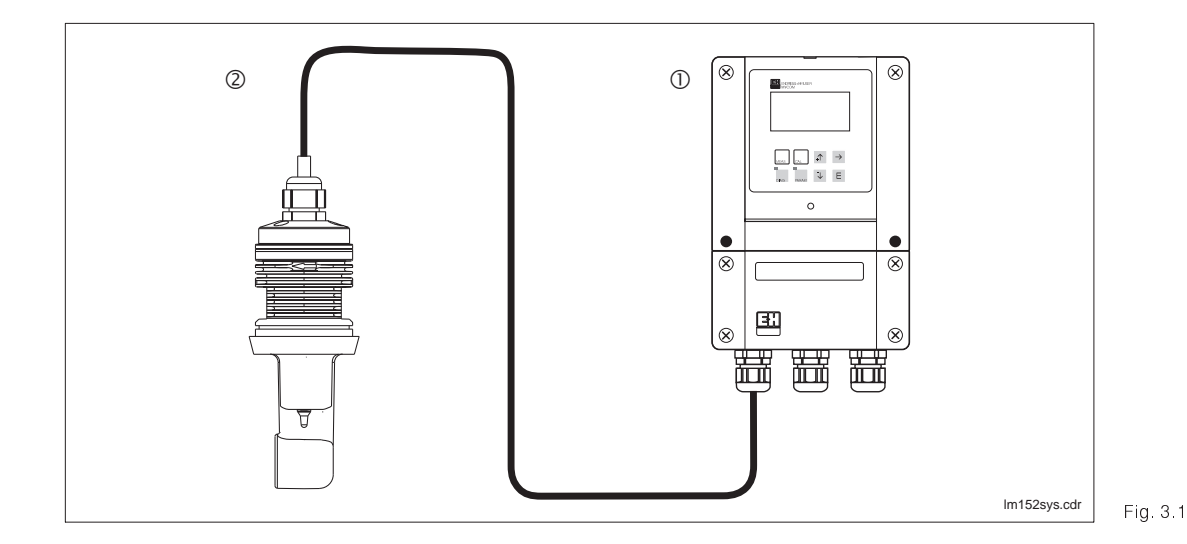

Exemple d'un système de mesure complet Mycom CLM 152 inductif Cellule de mesure de conductivité

### **3.5 Principales caractéristiques**

- Ecran graphique 128x64 rétroéclairé
- Utilisation par menus en texte clair • Nombreuses possibilités de
- programmation clairement structurée • Etalonnage
- Construction avec des modules embrochables, permettant une configuration avec deux entrées de mesure, une entrée courant avec alimentation transmetteur, deux sorties courant actives 0/4...20mA et jusqu'à 5 contacts de sortie

#### **Remarque :**

L'ajout ou le remplacement de modules embrochables doivent obligatoirement être confiés au service après-vente E+H (voir les adresses au dos de la notice).

 $\overline{3}$ 

### **3.6 Variantes d'appareils**

La référence de commande sur la plaque signalétique de l'appareil permet d'identifier la variante et le type de tension d'alimentation.

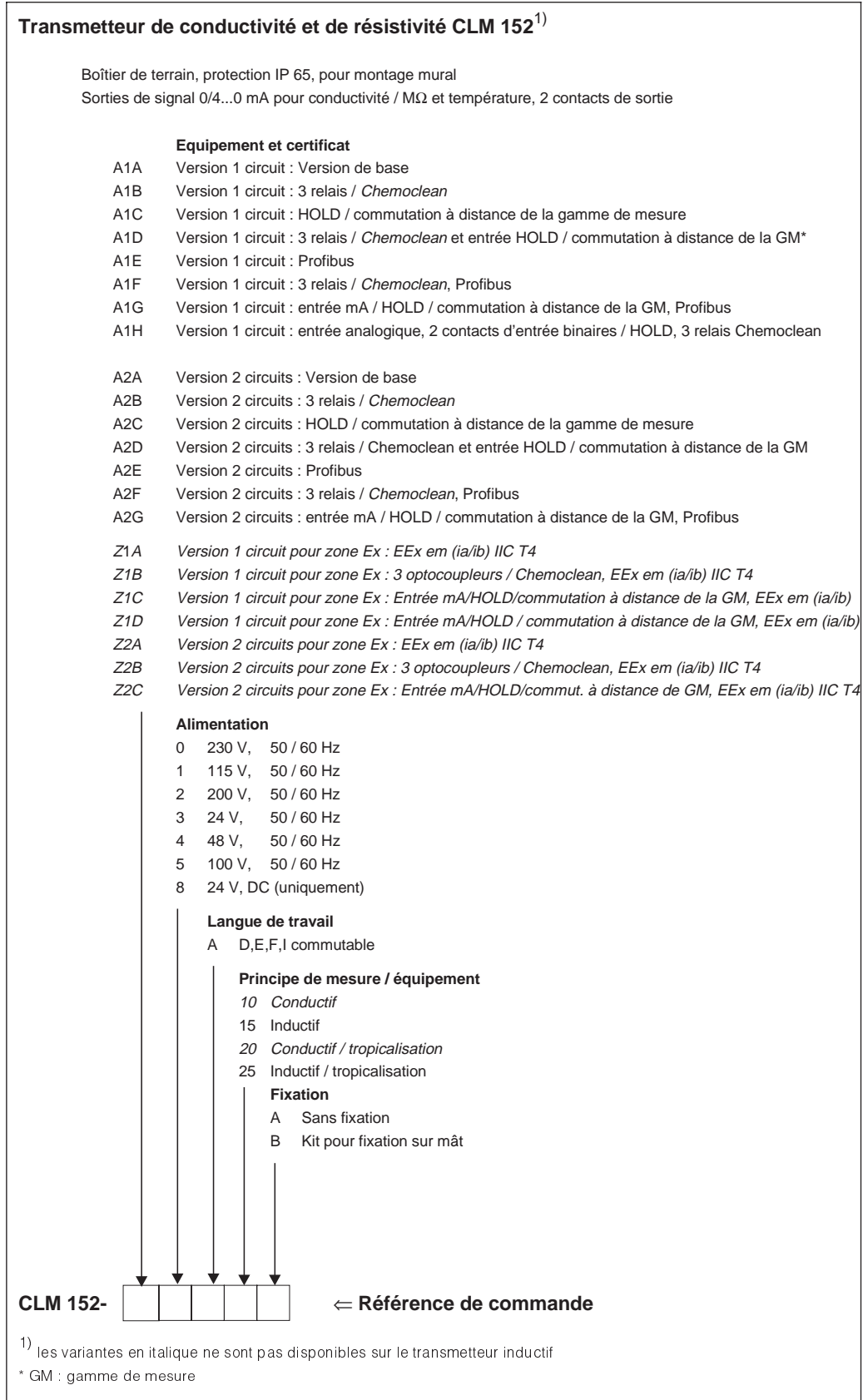

### lm152d03.chp

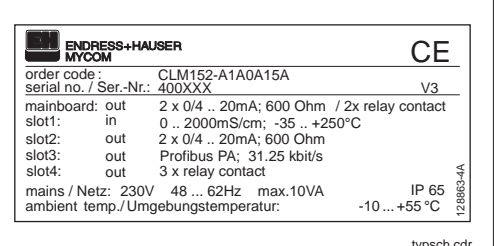

Fig. 3.3 Plaque signalétique du Mycom CLM 152 inductif

• 1 plaque pour le repérage du point de mesure avec rivets

# **3.7 Accessoires**

#### **3.7.1 Accessoires fournis**

• Jeu de fixation pour montage en façade d'armoire et montage sur mât (uniquement pour version B)

#### **3.7.2 Solutions d'étalonnage**

Solutions d'étalonnage pour la conductivité, précision ± 0,5 % à 25°C, flacon de 500 ml

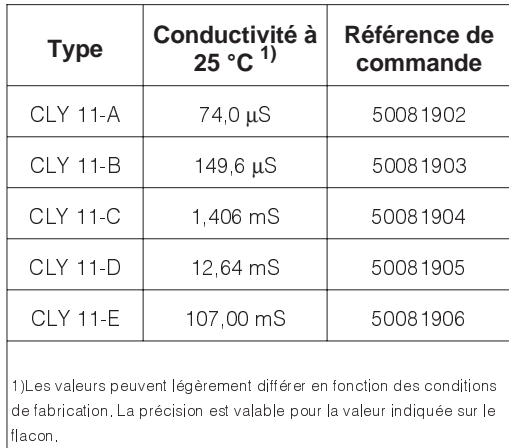

#### **3.7.3 Boîte de jonction VBM**

La boîte de jonction VBM est nécessaire lorsquil faut prolonger le câble de raccordement de la cellule CLS 52 avec un câble spécial. La boîte est fournie avec 2 PE 13,5 et 10 bornes isolées haute impédance à visser. Le boîtier est en aluminium laqué, protection IP 65. Réf. de commande : 50063987

#### **3.7.4 Câble de sonde CLK 5**

Câble spécial pour le prolongement du câble de sonde, longueur max. 60 m. Réf. de commande 50085473

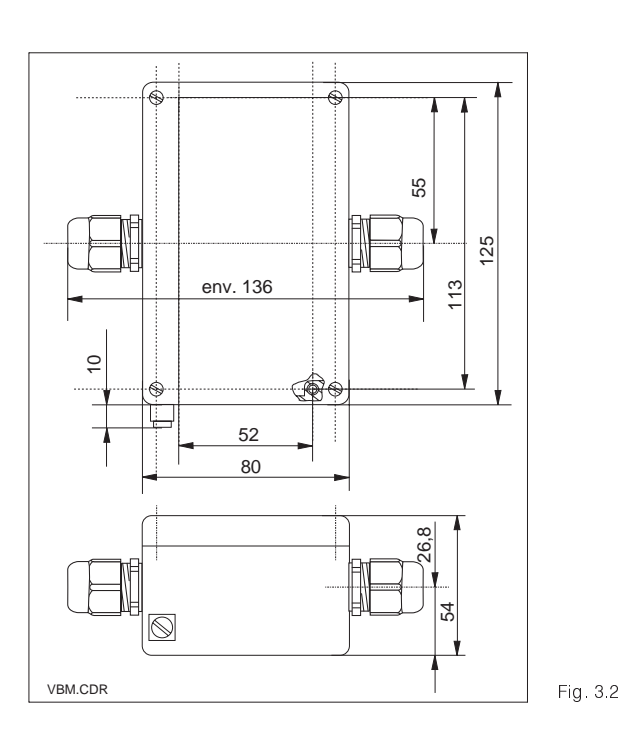

Dimensions de la boîte de jonction VBM

# **4 Installation**

### **4.1 Stockage et transport**

Pendant le transport et le stockage, l'appareil est protégé par un emballage d'origine résistant aux chocs et à lhumidité.

### **4.2 Déballage**

A réception, vérifiez si l'emballage est intact. Sinon, contactez le transporteur ou la poste. Conservez l'emballage jusqu'à résolution du litige !

Vérifiez si la livraison est complète à l'aide de la liste de colisage et de votre bon de commande :

- quantité
- type et version d'appareil (voir section 3.6)
- accessoires (voir section 3.7)
- carte d'identification de l'appareil
- instructions de mise en service

### **4.3 Montage**

#### **Montage mural (version de fixation A et B)**

Lutilisateur veillera à observer les conditions ambiantes (voir caractéristiques techniques).

Veillez à ce que le contenu ne soit pas endommagé. Sinon, contacter le transporteur ou la poste et le fournisseur.

Conservez l'emballage d'origine, il pourra être réutilisé pour le stockage ou pour une expédition le cas échéant.

En cas de doute, contactez le fournisseur ou l'agence la plus proche (voir les adresses au dos de la notice).

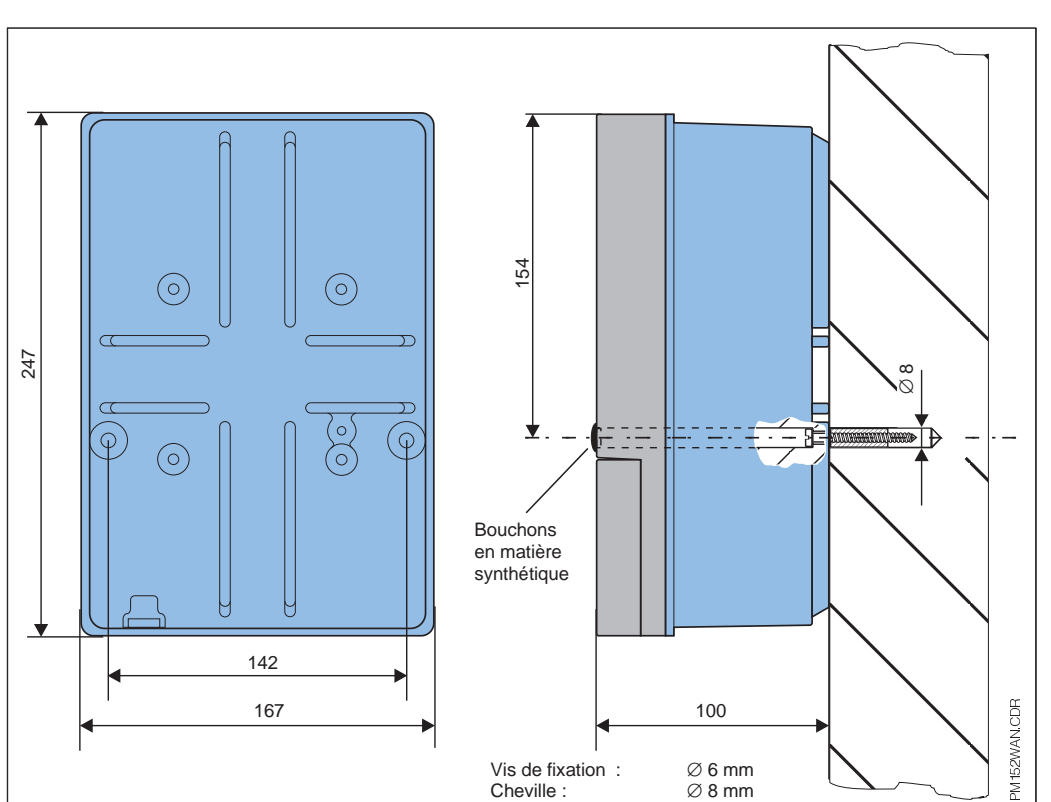

Fig. 4.1 Dimensions pour le montage mural

> Insérez les vis fournies dans les perçages du boîtier et monter l'appareil comme l'illustre la

figure 4.1. Les perçages sont occultés avec les bouchons livrés.

#### **Montage sur mât et montage en armoire électrique (version B)**

Montez les différentes pièces du kit fourni pour la version B à l'arrière du boîtier comme lillustre la fig. 4.3. Découpe d'armoire :  $161^{+0.5}$  x 241<sup>+0,5</sup> mm Profondeur d'insertion: 134 mm

Diamètre du tube : max. 70 mm

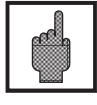

#### **Attention** :

Pour le montage en plein air, prévoyez en plus un auvent de protection climatique CYY 101 (voir accessoires de montage).

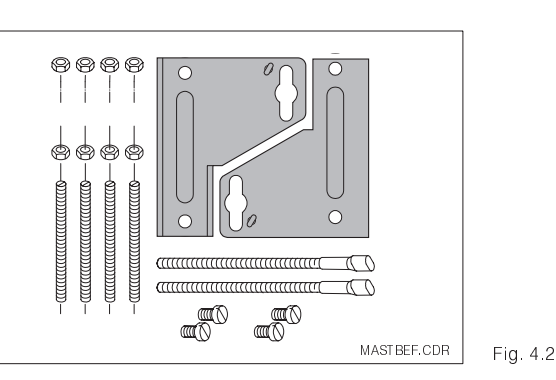

Kit de montage pour montage en armoire et sur mât (réf. commande 50061357)

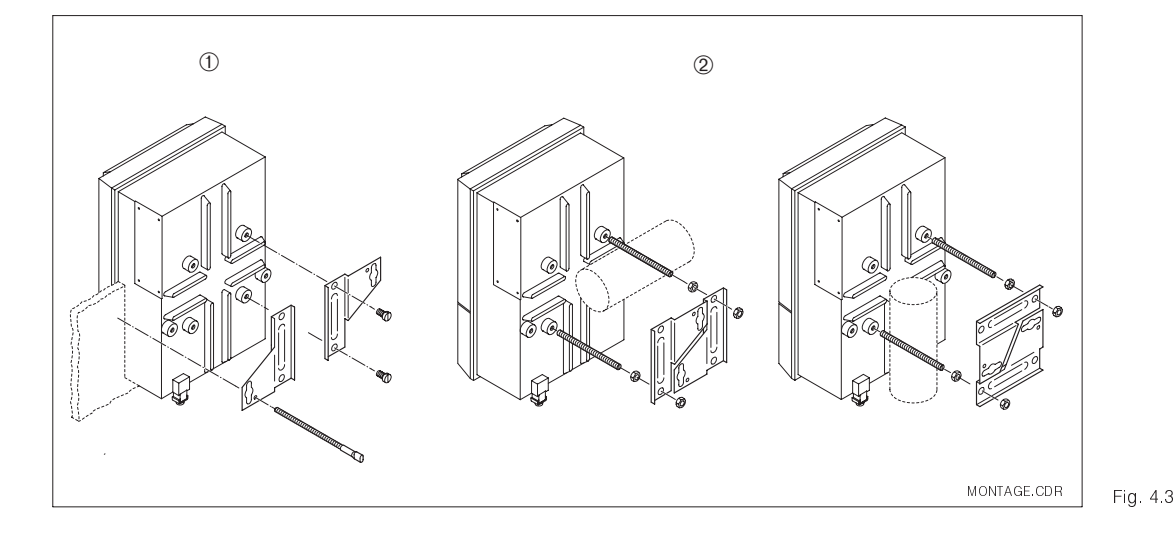

Montage en armoire du Mycom CLM 152 ① et montage sur mât 2 Mycom CLM 152 inductif

#### **Accessoires de montage**

Capot de protection climatique CYY 101, pour le montage en plein air du Mycom CLM 152. Réf. de commande CYY101-A. Le montage sur des tubes verticaux ou horizontaux nécessite en plus 2 sets de fixation sur mât (voir fig. 4.5).

Montage sur mât pour CYY 101. Pour la fixation de l'auvent de protection sur un tube vertical ou horizontal, diamètre max. 60 mm. Réf. de commande 50062121

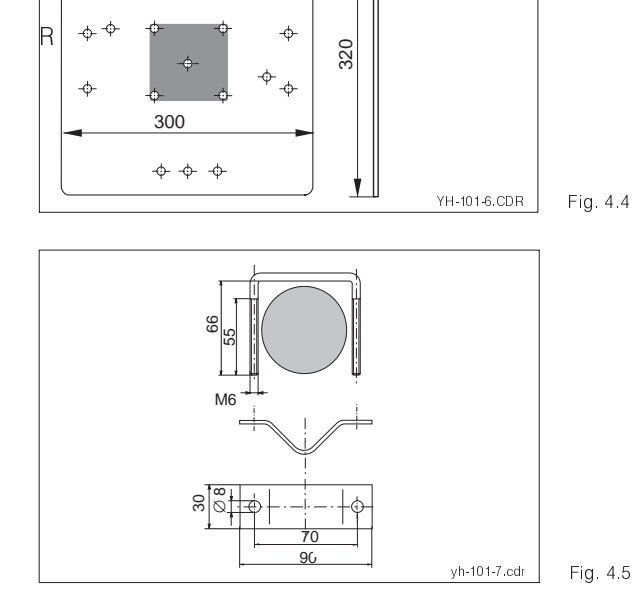

270

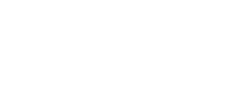

Auvent de protection climatique

> Montage sur mât pour capot de protection climatique CYY 101

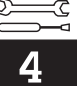

### **4.4 Raccordement électrique du Mycom CLM 152**

#### **Avertissement :**

- Les travaux sous tension et le raccordement au réseau ne doivent être effectués que par du personnel qualifié.
- Près de lappareil il faudra installer un interrupteur qui devra être repéré pour le transmetteur Mycom CLM 152 (voir EN 61010-1).
- Ne faites pas de mise en service sans raccordement de terre.
- Avant le raccordement, assurezvous que la tension du site correspond à celle indiquée sur la plaque signalétique.
- Lors du raccordement d'un appareil avec protection antidéflagrante, tenez impérativement compte des directives en vigueur (voir section 4.4.2).

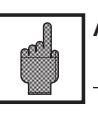

#### **Attention :**

Toutes les lignes de transmission de signal doivent être blindées selon la norme VDE 0165 et être installées séparément des autres lignes.

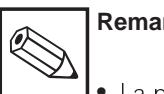

### **Remarque :**

- La protection contre les interférences n'est garantie que si la mise à la terre du blindage est la plus courte possible. N'utilisez pas de prolongation de blindage soudée.
- Dans le cas d'un montage sur mât, il est recommandé de mettre ce dernier à la terre.

#### **Raccordements de l'appareil**

- Desserrez les 4 vis qui se situent dans la partie inférieure en face avant du boîtier.
- Retirez le couvercle du compartiment de raccordement.
- Dans le boîtier se situe une carte pliable amovible avec le schéma de raccordement et les informations sur l'occupation des différentes bornes.
- Remplacez les bouchons au fond du boîtier par les presse-étoupe selon le nombre et le type requis.
- Faites passer les câbles dans le compartiment à travers les presse-étoupe.
- Raccordez les câbles conformément au schéma.
- Pour vous assurer du bon tirant d'ancrage, serrez les presse-étoupe.

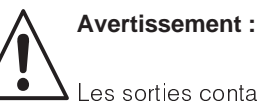

#### Les sorties contact peuvent également être reliées à la tension d'alimentation auxiliaire de l'appareil en zone non Ex.

Pour ceci, il faut pratiquer une ouverture dans la paroi qui se trouve dans le couvercle du compartiment de raccordement à l'aide d'une pince.

Il est possible de relier les deux parties du compartiment de raccordement en fixant le câble sans faire de boucle.

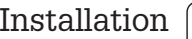

#### **4.4.1 Raccordement du Mycom CLM 152 en zone non Ex**

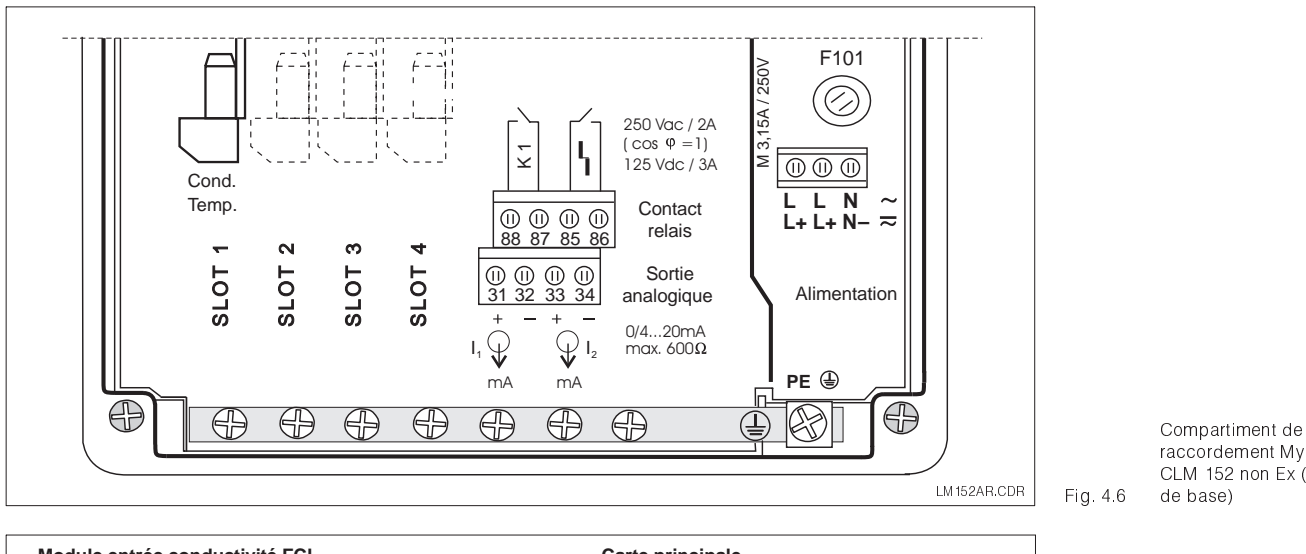

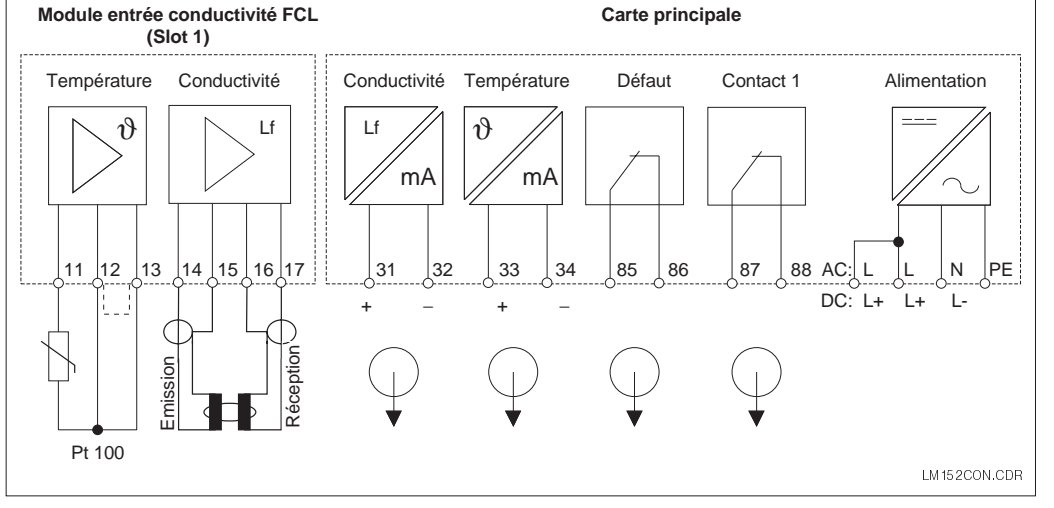

### raccordement Mycom CLM 152 non Ex (version

Schéma de raccordement

Fig. 4.7 Mycom CLM 152 (version de base)

**Module FCLI (slot 1, version de base)**

- 11 Raccordement Pt 100, câble de sonde
- 12 Raccordement Pt 100, câble de sonde
- 13 Compensation de ligne Pt 100
- 14 Conducteur interne bobine émettrice
- 15 Blindage bobine émettrice
- 16 Blindage bobine réceptrice
- 17 Conducteur interne bobine réceptrice

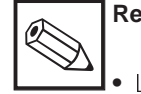

### **Remarque :**

L'état des contacts en cas de rupture d'alimentation ou de défaut sont configurables pour le "contact 1" et le contact "défaut" dans le menu "configuration système".

### **Borniers (version de base) :**

Alimentation :

- L Phase tension AC ou DC +
- L Phase tension AC ou DC +<br>N Neutre tension AC ou DC-
	- Neutre tension AC ou DC-
- PE Terre alimentation

31 Sortie courant (signal conductivité) + 32 Sortie courant (signal conductivité) -<br>33 Sortie courant (signal temp.) +

- Sortie courant (signal temp.) +
- 34 Sortie courant (signal temp.) -
- 85 Contact défaut
- 86 Contact défaut
- 87 Contact 1
- 88 Contact 1

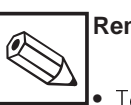

### **Remarque :**

Tous les contacts de seuil sont déparasités par des varistances. Le cas échéant, il faut également déparasiter les charges raccordées.

### **Module complémentaire FCLI**

Pour 2ème entrée de conductivité

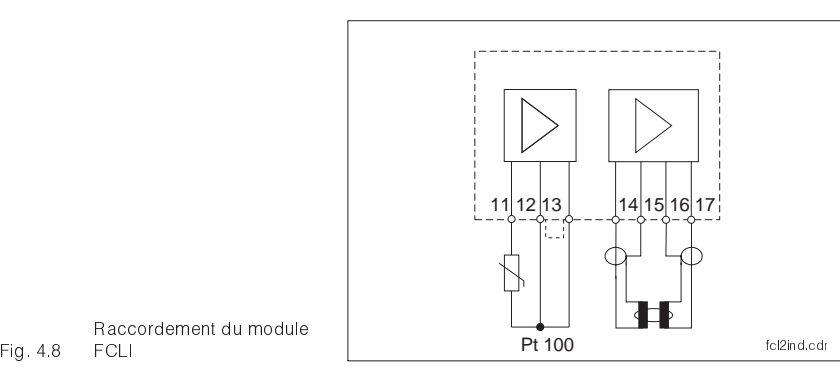

11 raccordement Pt 100, câble de sonde 12 raccordement pt 100, câble de sonde 13 raccordement câble de compensation

- 14 conducteur interne de la bobine émettrice
- 15 blindage bobine émettrice
- 16 blindage bobine réceptrice
- 17 conducteur interne de la bobine émettrice

Attribution des canaux de mesure :

Cond1 / température 1 slot 2<br>Cond2 / température 2 slot 1 Cond2 / température 2

Raccordement du module **FCLI** 

#### **Module complémentaire FCYK**

Avec 3 relais pour contacteurs de seuil / Chemoclean

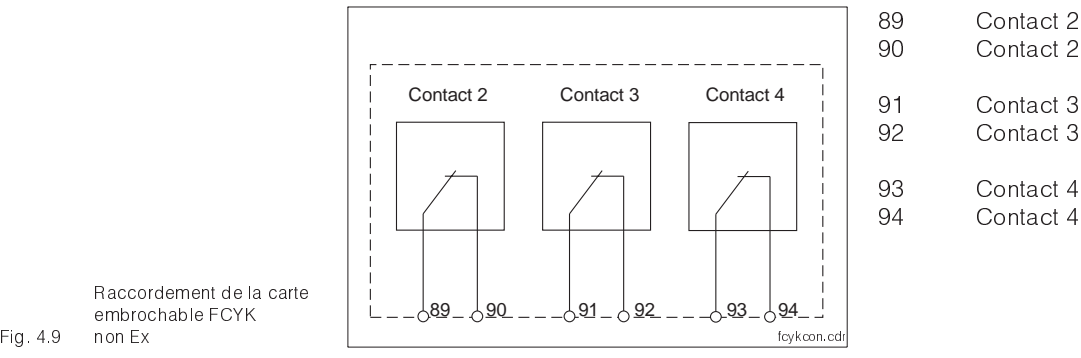

Raccordement de la carte embrochable FCYK

#### **Module complémentaire FCXI**

Avec 2 entrées binaires pour HOLD et commutation à distance de la gamme de mesure et alimentation auxiliaire (fonctions voir section 7.1)

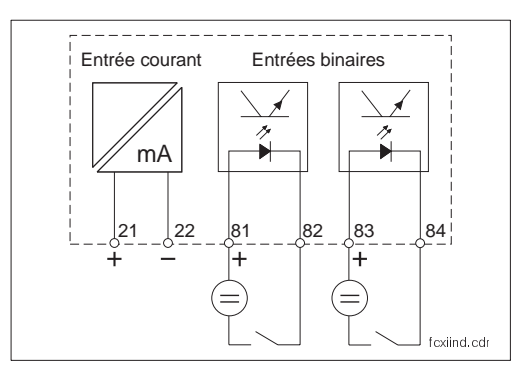

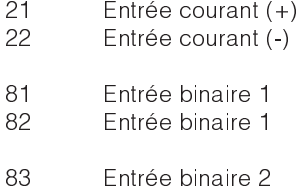

84 Entrée binaire 2

Fig. 4.10 Raccordement du module FCXI

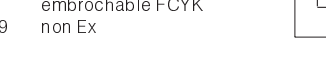

#### **Utilisation de la tension interne**

Avec le module FCXI, il est possible d'utiliser la tension interne pour l'alimentation (voir fig. 4.11).

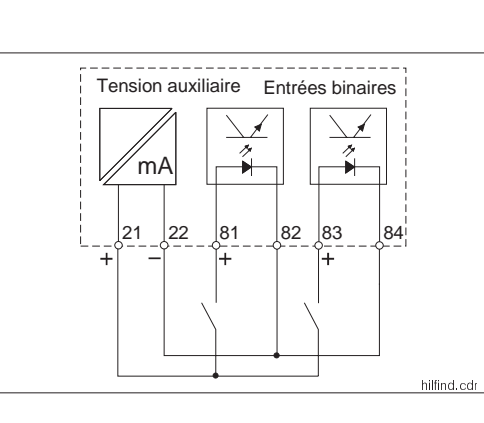

hilfind.cdr Fig. 4.11 interne Raccordement du module FCXI avec la tension

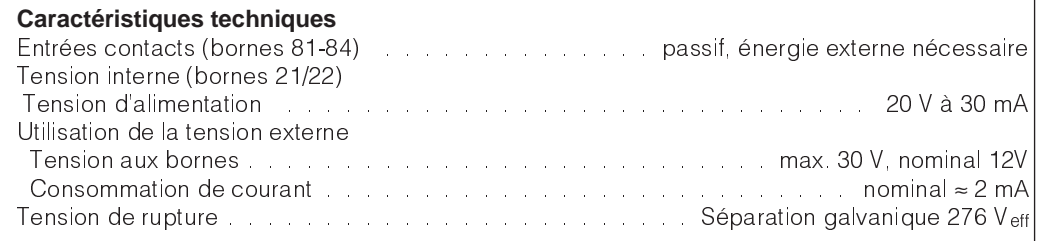

#### **Module complémentaire FCYP**

Interface digitale Profibus pA :

98 PA −<br>99 PA +  $PA +$ 

Autres informations : chap. 10

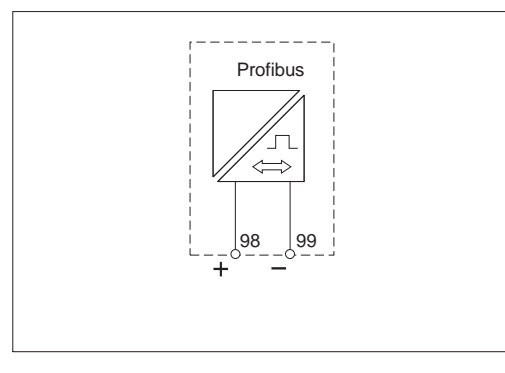

Fig. 4.12 Raccordement du module FCYP

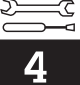

### **4.5 Raccordement des cellules de mesure de conductivité**

Le raccordement des cellules de mesure de conductivité est réalisé avec un câble de mesure spécial à plusieurs fils (voir tableau). Pour prolonger le câble de mesure, il faut utiliser la boîte de jonction VS (voir accessoires de raccordement).

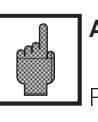

#### **Attention :**

Protégez impérativement les connecteurs et les bornes contre l'humidité, sinon des erreurs de mesure peuvent se produire.

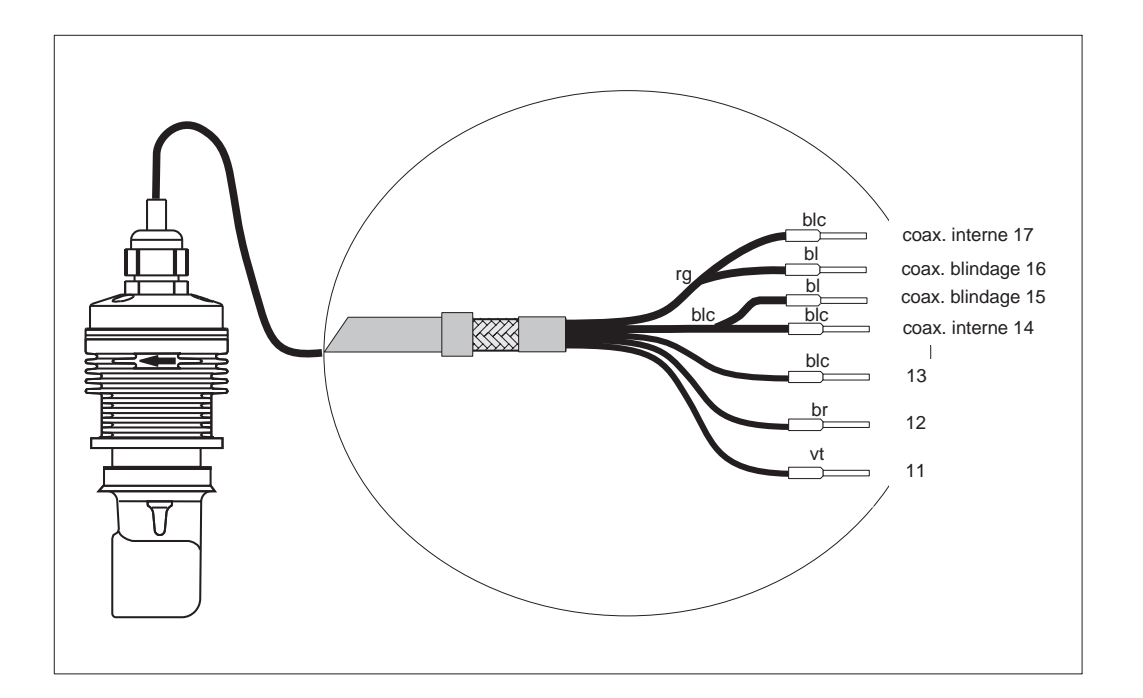

Fig. 4.13 câble de raccordement Cellule CLS 52 avec

#### **Construction et confection du câble**

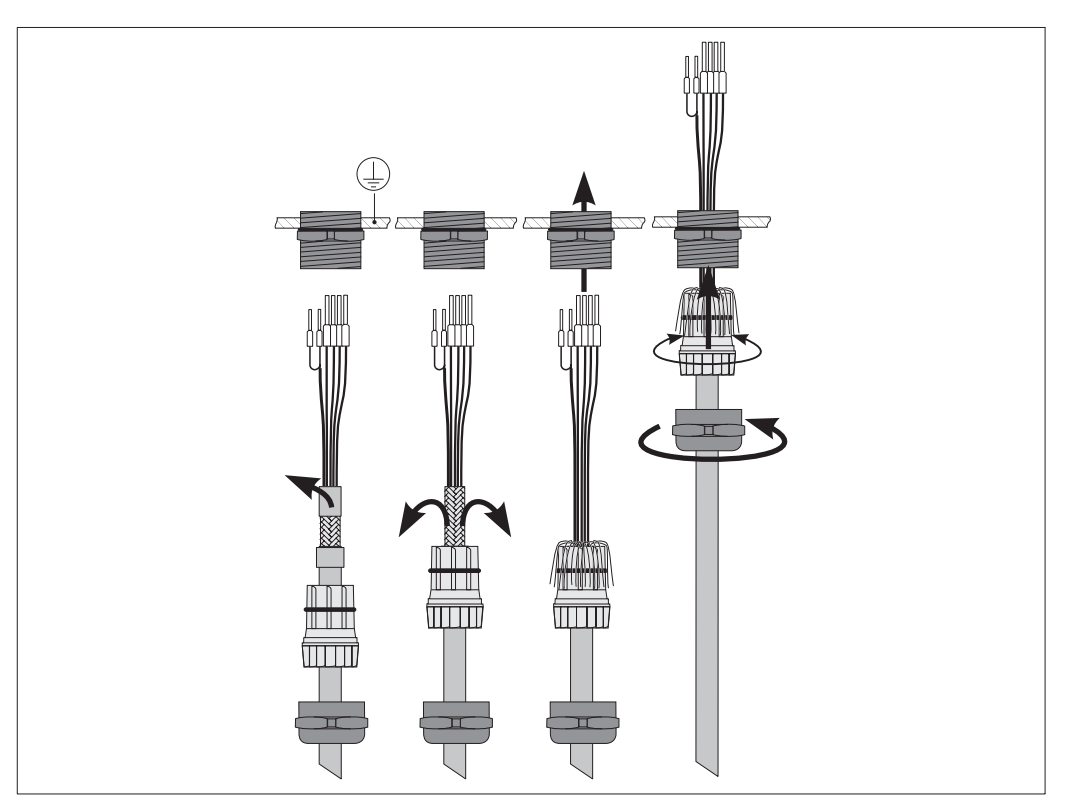

Fig. 4.14 Raccordement du câble

## **4.6 Démontage, emballage**

### **Emballage**

Après démontage, mettez l'appareil dans un emballage qui le protège des chocs et de l'humidité, de préférence dans l'emballage d'origine qui offre une protection parfaite.

# **5 Première mise en service**

### **5.1 Opérations préliminaires**

Il est vivement recommandé de se familiariser avec l'utilisation de l'appareil avant la première mise en service (chapitre 6).

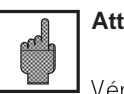

**Attention :**

Vérifiez tous les raccordements avant la mise sous tension.

Assurez-vous que la cellule de mesure se trouve dans le milieu à mesurer ou dans une solution étalon, sinon aucune valeur plausible n'est affichée.

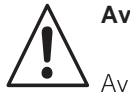

#### **Avertissement :**

Avant la mise sous tension, assurezvous qu'aucun danger ne menace linstallation à laquelle est intégrée le transmetteur, par ex. par des vannes, pompes ou similaires, surtout dans le cas d'une activation de ces derniers de manière incontrôlée.

### **5.2 Menu "mise en service"**

La routine de configuration qui se déroule dans le menu paramétrage/mise en service interroge automatiquement toutes les données nécessaires au fonctionnement du transmetteur. Ainsi, vous êtes sûr que le transmetteur possède toutes les valeurs de service.

Le transmetteur vous demande tout d'abord de sélectionner la langue de travail, puis de confirmer avec la touche "E". L'affichage passe à la question suivante. Procédez de la même façon pour toutes les autres questions (voir chapitre 6, "exploitation").

- Il est possible d'appuyer sur les touches CAL, DIAG, MEAS et PARAM pour terminer la mise en service.
- La mise en service est reprise après chaque mise sous tension tant qu'elle n'a pas été effectuée complètement.
- La routine de mise en service est toujours accessible avec le code de sécurité réservé au "spécialiste".

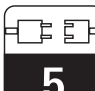

lm152d05.chp

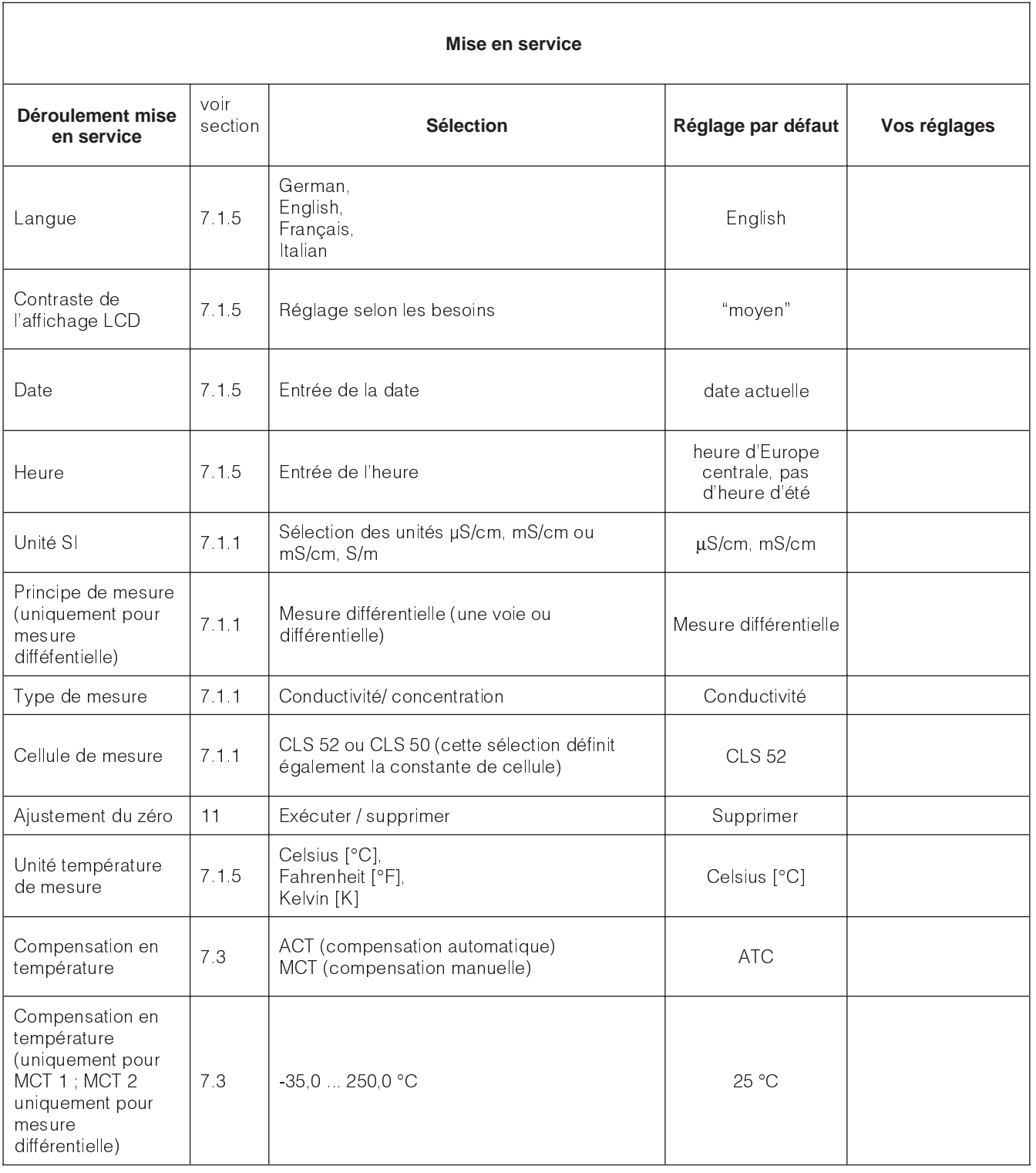

5

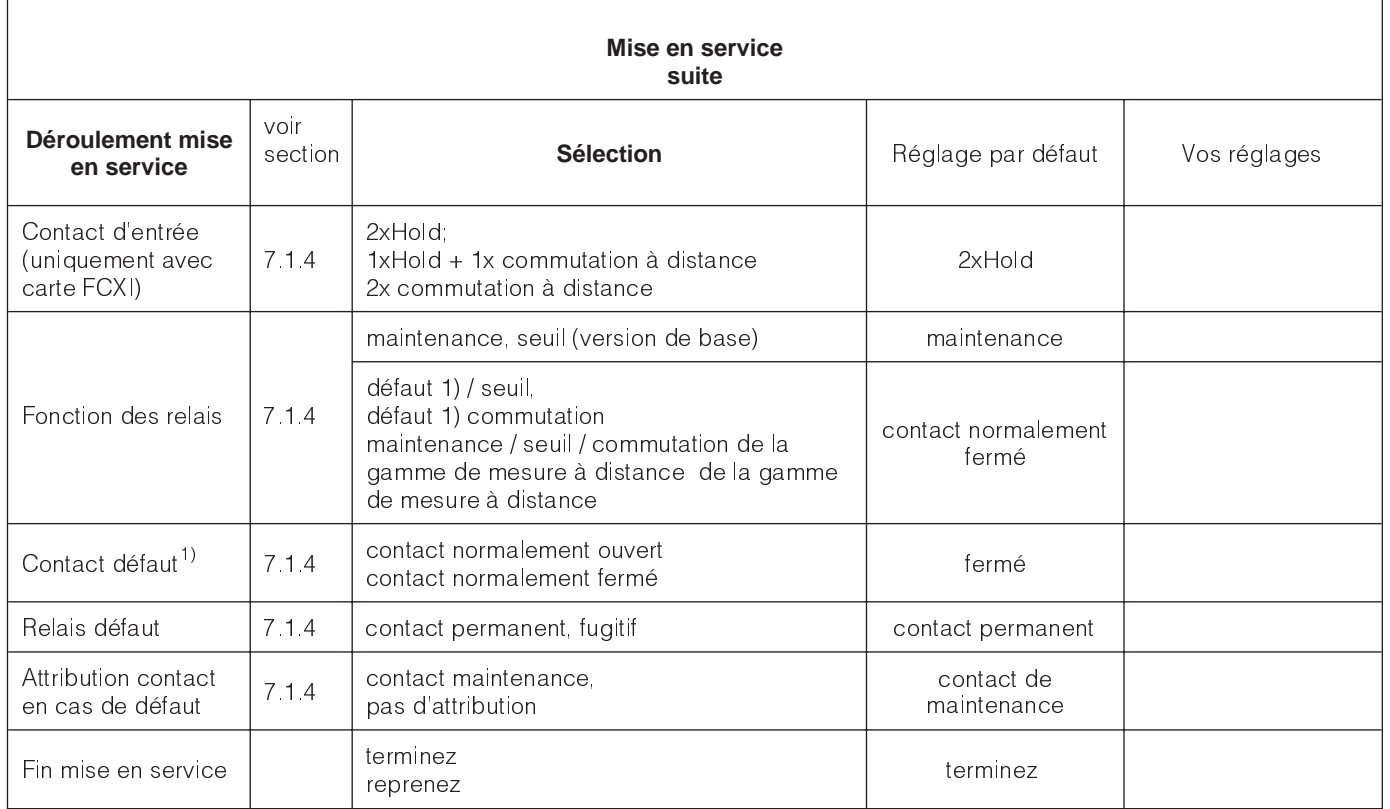

<sup>1)</sup> selon recommandation NAMUR

### **6 Utilisation**

### **6.1 Eléments de commande**

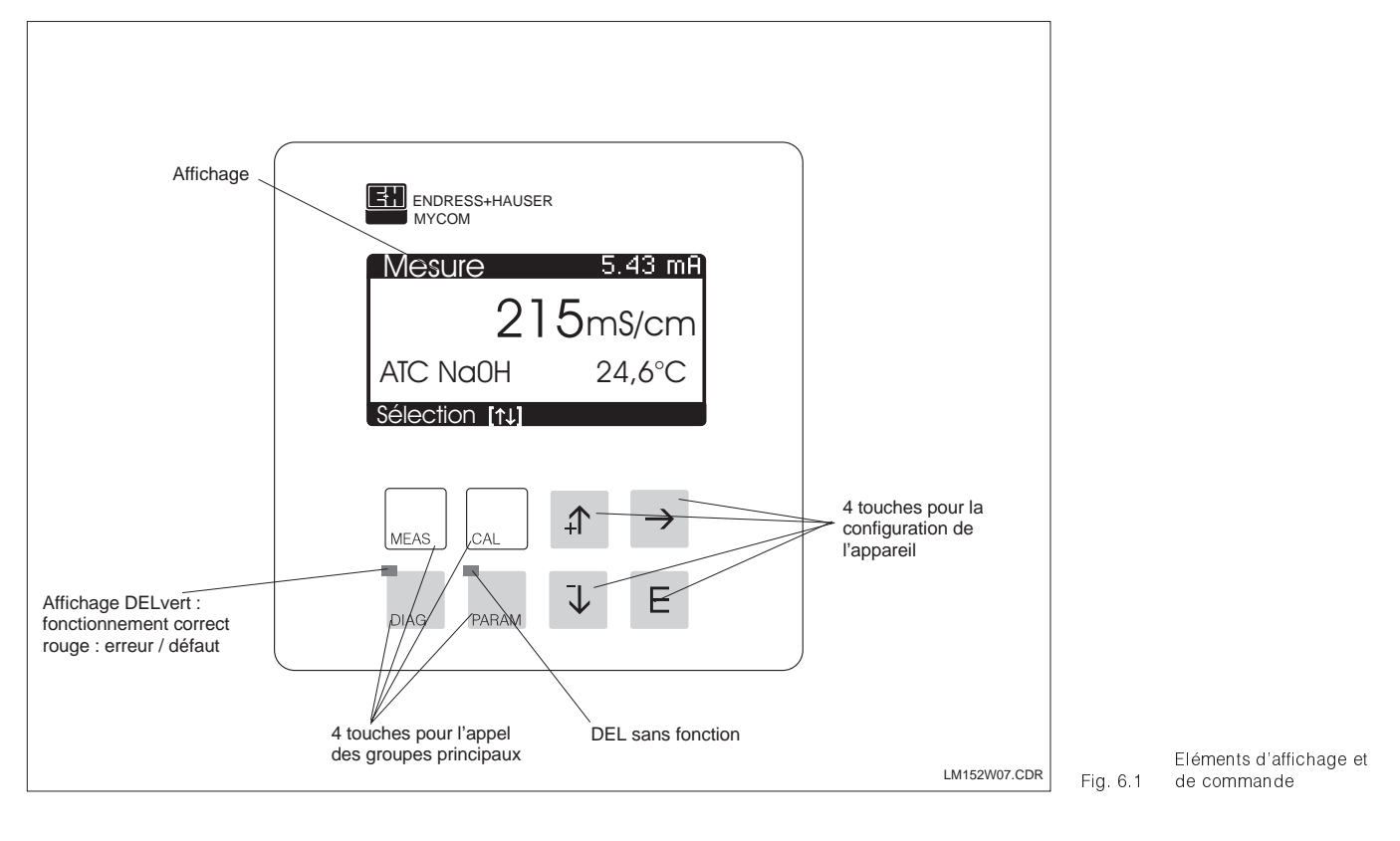

### **6.2 Affichage**

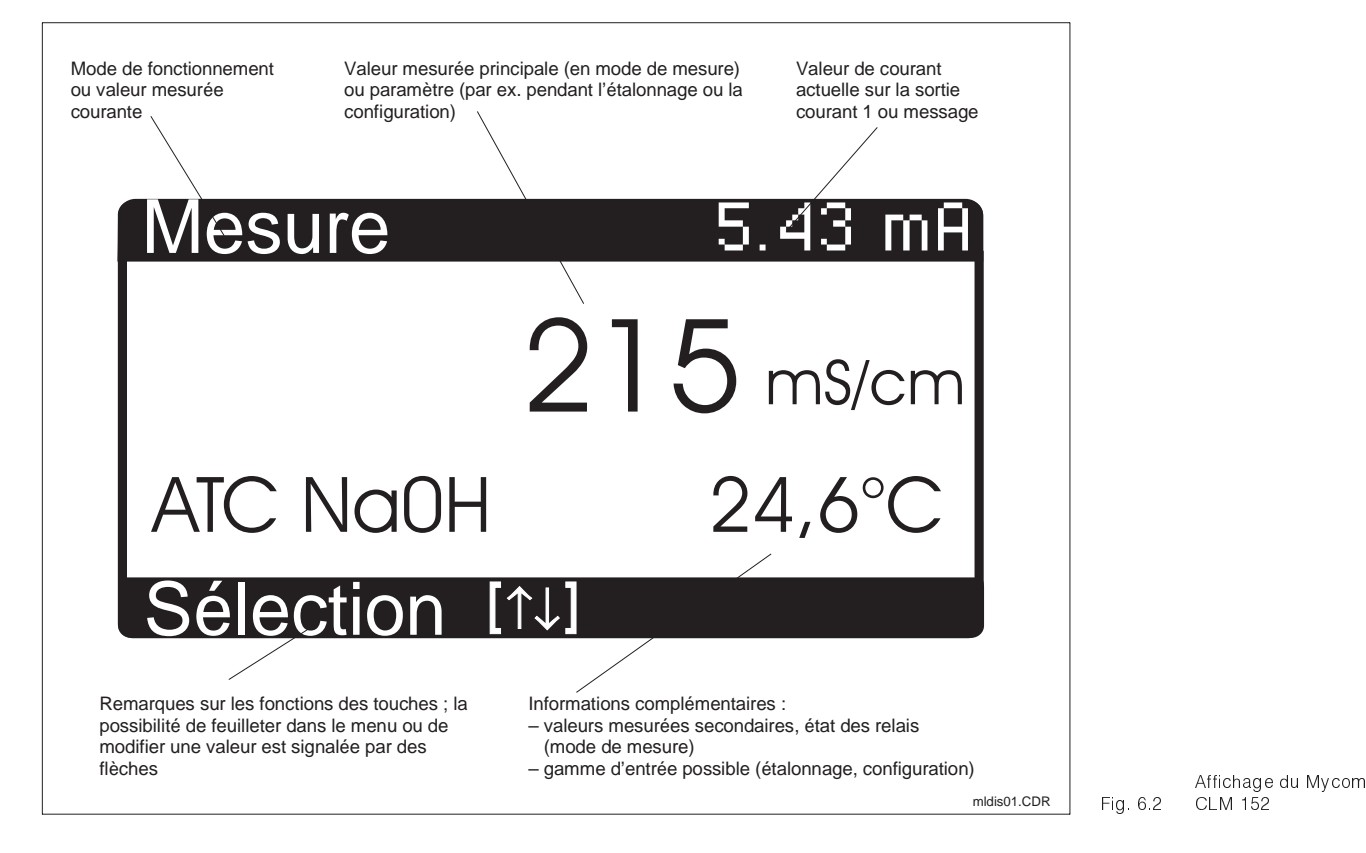

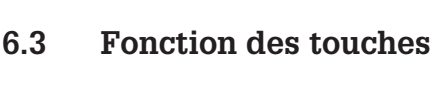

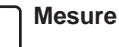

**MEAS** 

CAL

Affichage de l'écran Retour au mode de mesure depuis nimporte quelle position

#### **Etalonnage**

Activation du mode d'étalonnage • Affichage du menu d'étalonnage

#### **Diagnostic**

- **DIAG** 
	- Interrogation des messages de défaut et de maintenance
		- Interrogation des informations et statistiques
	- Activation de la routine de maintenance, avec simulation, données internes et contrôle d'appareil

#### **Paramétrage**

- **PARAM** • Affichage du menu de configuration (régler l'appareil sur nouvelle fonction de mesure et de régulation)
	- Retour au menu supérieur

### **6.4 Concept d'utilisation**

Les fonctions du transmetteur Mycom CLM 152 sont réparties dans 4 groupes principaux :

- Mesure
- Etalonnage
- **Diagnostic**
- Paramétrage

A chaque groupe est attribuée une touche de commande. Chaque groupe principal contient un sous-groupe dans lequel figurent les fonctions. Les sous-groupes sont représentés par des menus qui sont sélectionnés avec les touches ↑ et ↓ (en inverse). Le menu peut contenir plus de rubriques que celles qui sont affichées à lécran. Elles sont visibles lorsque le carré en inverse dans la réglette inférieure a été déplacé. Confirmez la sélection avec la touche E.

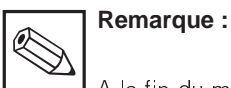

A la fin du manuel figure un aperçu de toutes les fonctions du Mycom.

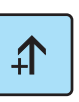

- Incrémentation de la valeur affichée en inverse
- Sélection de la ligne de menu par déplacement du carré affiché en inverse
- Retour à la mesure précédente

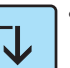

- Incrémentation de la valeur affichée en inverse
- Sélection de la ligne de menu par déplacement du carré affiché en inverse
- Passage à la mesure suivante
- 

F

- Sélection de la position d'édition en cas de valeurs à plusieurs digits
	- **Entrée**
	- Prise en compte d'une valeur ou d'un paramètre de configuration
	- Sélection de ligne de menu affichée en inverse

Pour sélectionner une option ou régler des paramètres dans le sous-groupe, on entre une valeur numérique. Sélectionnez la position à éditer avec la touche → et réglez la valeur souhaitée avec les touches ↑ et ↓ Répétez cette procédure pour toutes les autres positions et confirmez avec la touche E. Les valeurs limites sont indiquées dans l'avant-dernière ligne de l'affichage, un dépassement n'est pas autorisé. Après la confirmation apparaît le paramètre suivant. Lorsque tous les paramètres d'un sousgroupe ont été interrogés, lappareil retourne au menu principal. La touche "Param" permet d'accéder au menu supérieur.

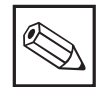

#### **Remarque :**

Il est possible de passer à un autre groupe principal depuis n'importe quelle position dans un sousgroupe. Un réglage qui n'a pas été confirmé avec la touche E n'est pas validé.

Si aucune entrée n'est effectuée dans le sousgroupe pendant plus de 10 minutes, lappareil retourne automatiquement au mode de mesure (sauf simulation et étalonnage).

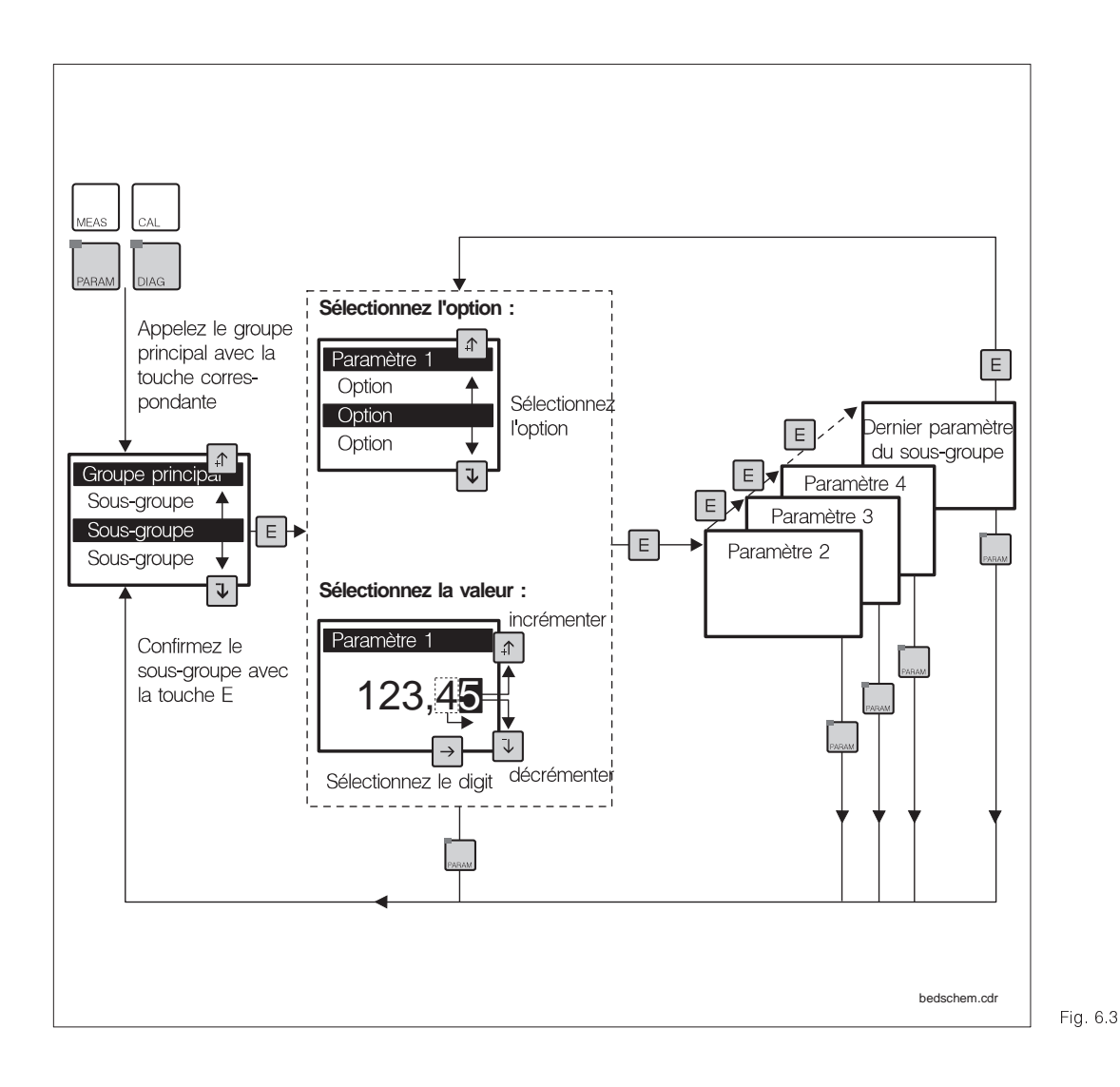

Schéma du concept d'utilisation du Mycom

#### **Fonction HOLD, "gel des sorties"**

Afin d'empêcher tout déréglage intempestif des sorties courant ou des positions des contacts de régulation pendant la configuration ou létalonnage, létat présent peut être "gelé" ou une valeur de sortie courant peut être spécifiée. Les relais de seuil sont commutés sur une position passive tandis que le "HOLD" est actif.

Le "HOLD" apparaît sur la partie droite en haut de l'afficheur en remplacement de la valeur de la sortie courant, cette dernière étant affichée sur la partie gauche.

Voir :

- section 6.7, menu utilisation rapide
- section 7.2, menu sortie courant, type HOLD : valeur de courant fixe, dernière valeur mesurée
- section 7.4, menu préréglage étalonnage, HOLD pendant étalonnage : oui / non

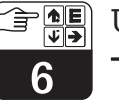

### **6.5 Types d'affichage possibles**

En fonction du type de mesure, le transmetteur Mycom CLM 152 propose jusquà six types d'affichage que l'on sélectionne avec les touches ↑ et ↓ . La valeur de conductivité est toujours indiquée dans l'en-tête en haut à droite.

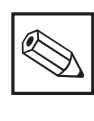

#### **Remarque :**

Les états des contacts sont uniquement affichés si un ou deux contacts sont configurés comme contacteurs de seuil.

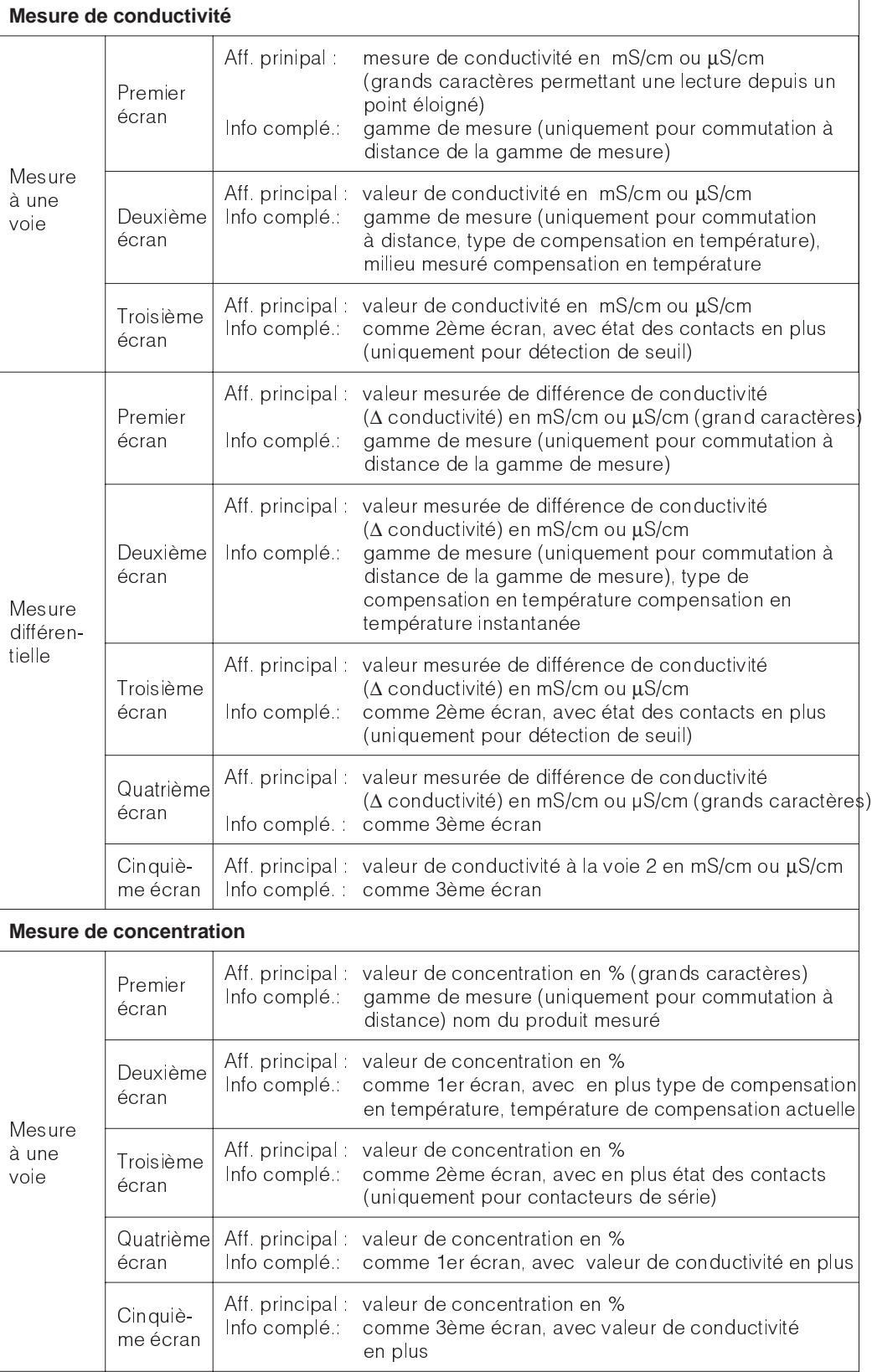

# **6.6 Codes d'accès**

Les fonctions peuvent être protégées contre toute modification intempestive de la configuration et des données d'étalonnage par un code d'accès à 4 digits.

- **Maintenance**
- Spécialiste

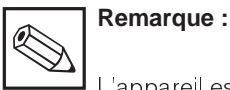

L'appareil est livré sans code de verrouillage

Les fonctions sont déverrouillées selon le niveau de programmation, à savoir le niveau opérateur ou le niveau spécialiste. Les menus verrouillés ne sont pas affichés. Seule la touche MEAS permet de quitter le

#### **Code d'accès inutile :**

- valeurs mesurées
- liste des erreurs
- Iiste dinfos
- journal
- historique des données d'étalonnage
- ajustement du zéro

#### **Accessible par l'opérateur :**

- commande manuelle des contacts
- sélection du type d'étalonnage
- réglage de la compensation en température
- données internes (n° appareil, version de sorft, info module...)
- langage, date, n° repère, contraste, code opérateur

#### **Accessible par le spécialiste :**

• l'ensemble des menus et des fonctions

menu code s'il n'y a pas de donnée ou si elle est erronée.

Le code d'accès est réglé dans le menu de configuration (voir section 7.1).

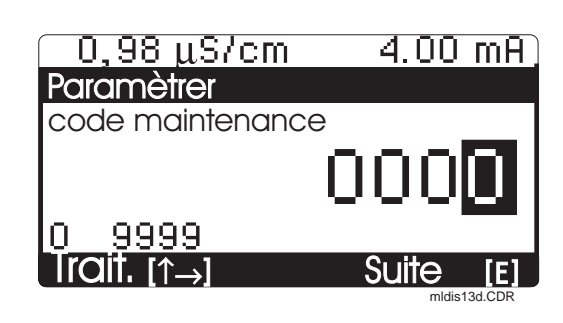

Fig. 6.4 Interrogation du code

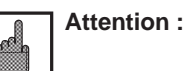

En cas de perte des codes, on utilise le code par défaut **"7156"** et on programme un nouveau code dans le menu configuration.

Toutes les fonctions d'étalonnage sont accessibles aux niveaux opérateur et spécialiste.

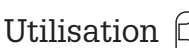

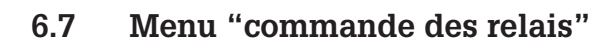

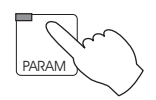

#### → **Commande des relais**

Cette fonction permet d'accéder directement à la commande des relais sans devoir parcourir tout le menu de paramétrage. Il s'agit des fonctions suivantes :

- HOLD ON / OFF
- Mode manuel du régulateur
- Réglage des contacts de seuil
- Réglage des valeurs de consigne

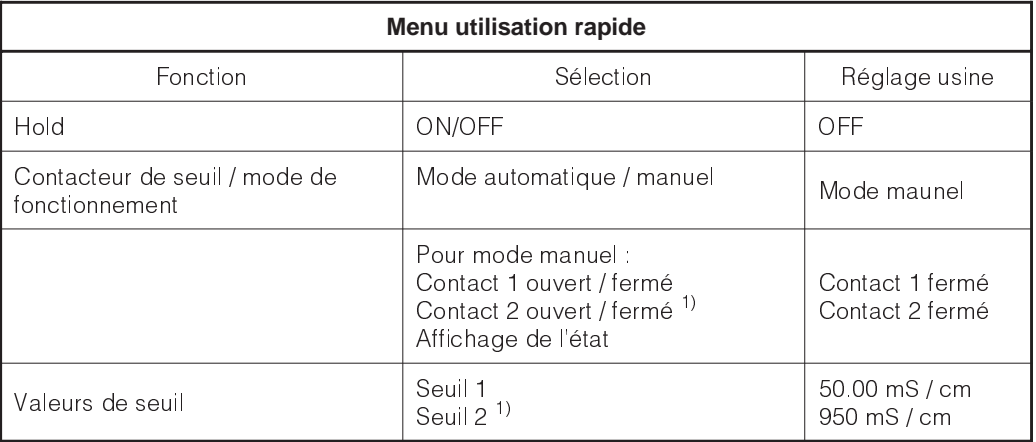

 $^{1)}$  Si le 2ème contact a été configuré comme contact de seuil.

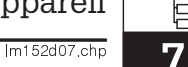

# **7 Configuration de l'appareil**

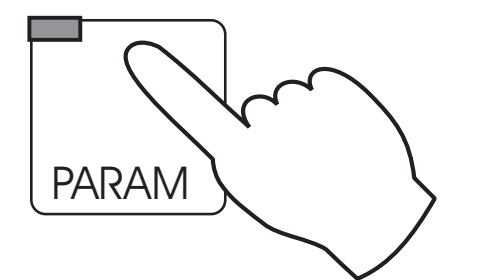

**Remarque :** Q A la dernière page du manuel figure un aperçu de toutes les fonctions du

Mycom.

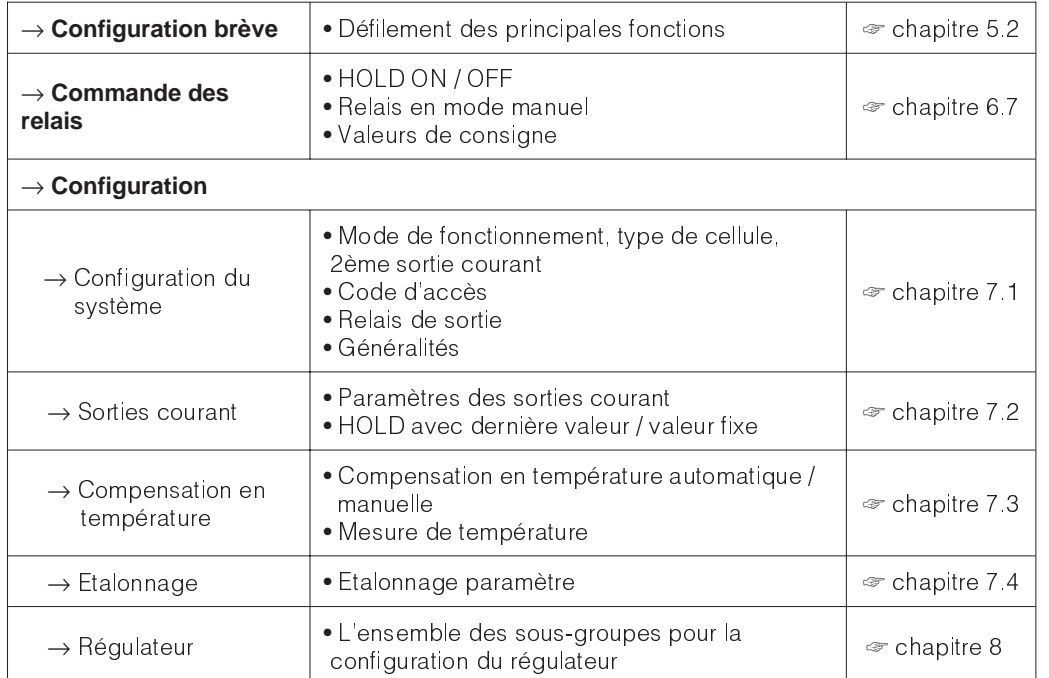

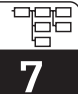

### **7.1 Configuration du système**

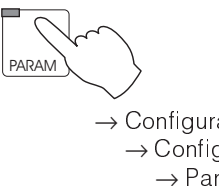

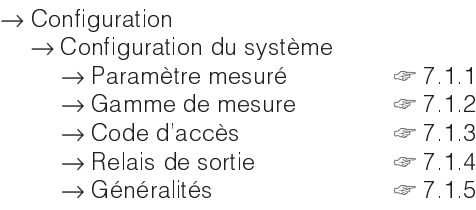

#### **7.1.1 Paramètre mesuré**

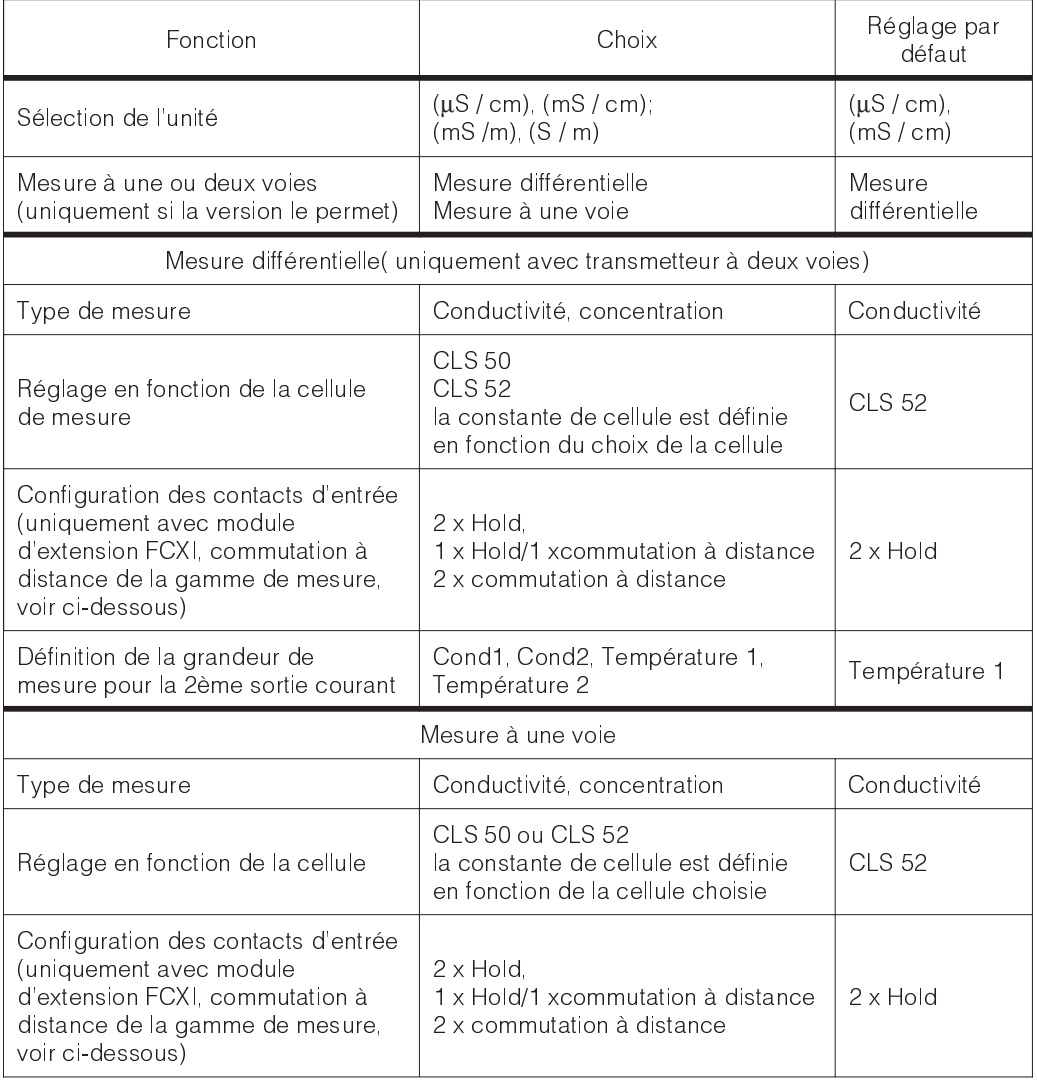

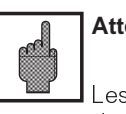

### **Attention :**

Les données réglées par défaut sont de nouveau activées lors d'un changement de mode de mesure.

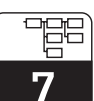

lm152d07.chp

**Remarque :**

Les appareils à deux voies sont configurés comme transmetteurs de mesure différentielle. La sortie courant 1 est toujours attribuée à la valeur différentielle. En ce qui concerne la sortie courant 2 et les réglages spécifiques à la voie, l'attribution est la suivante : Cond 1 / température 1 slot 2<br>Cond 2 / température 2 slot 1 Cond 2 / température 2

#### **7.1.2 Commutation à distance de la gamme de mesure**

Le transmetteur Mycom CLM 152 inductif offre deux possibilités de commutation de gamme de mesure : commutation externe ou commutation automatique interne

La commutation détermine :

- sortie courant
- contact seuil
- type de compensation en température
- sélection de produit (pour mesure de concentration)

#### **Commutation de la gamme de mesure**

La commutation de la gamme de mesure est effectuée avec des contacts externes, par ex. un automate. Il faut impérativement installer le module d'extension FCXI. Jusqu'à 4 gammes de mesure peuvent être sélectionnées.

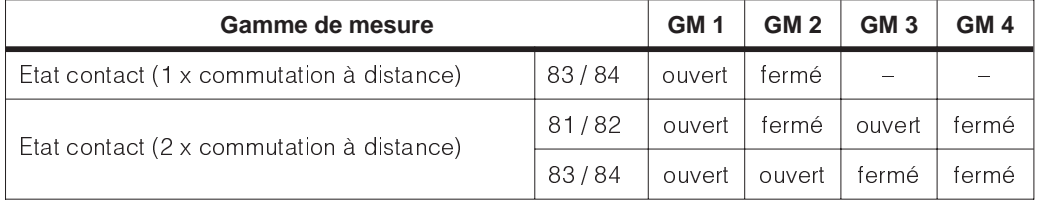

#### **Commutation à distance de la gamme de mesure**

(uniquement possible avec le module d'extension FCXI, pour le raccordement électrique, voir section 4.4.1).

#### **Commutation automatique de la gamme de mesure**

Le transmetteur Mycom commmute également sur la gamme de mesure la plus proche. La gamme active est signalée aux unités branchées en aval par lintermédiaire des contacts 3 et 4.

La fonction est automatiquement activée comme "commutation des gammes de mesures" (voir section 7.1.4). Dans ce menu, il est également possible de définir des points de commutation avec hystérésis individuelle (valeur LOW et HIGH).

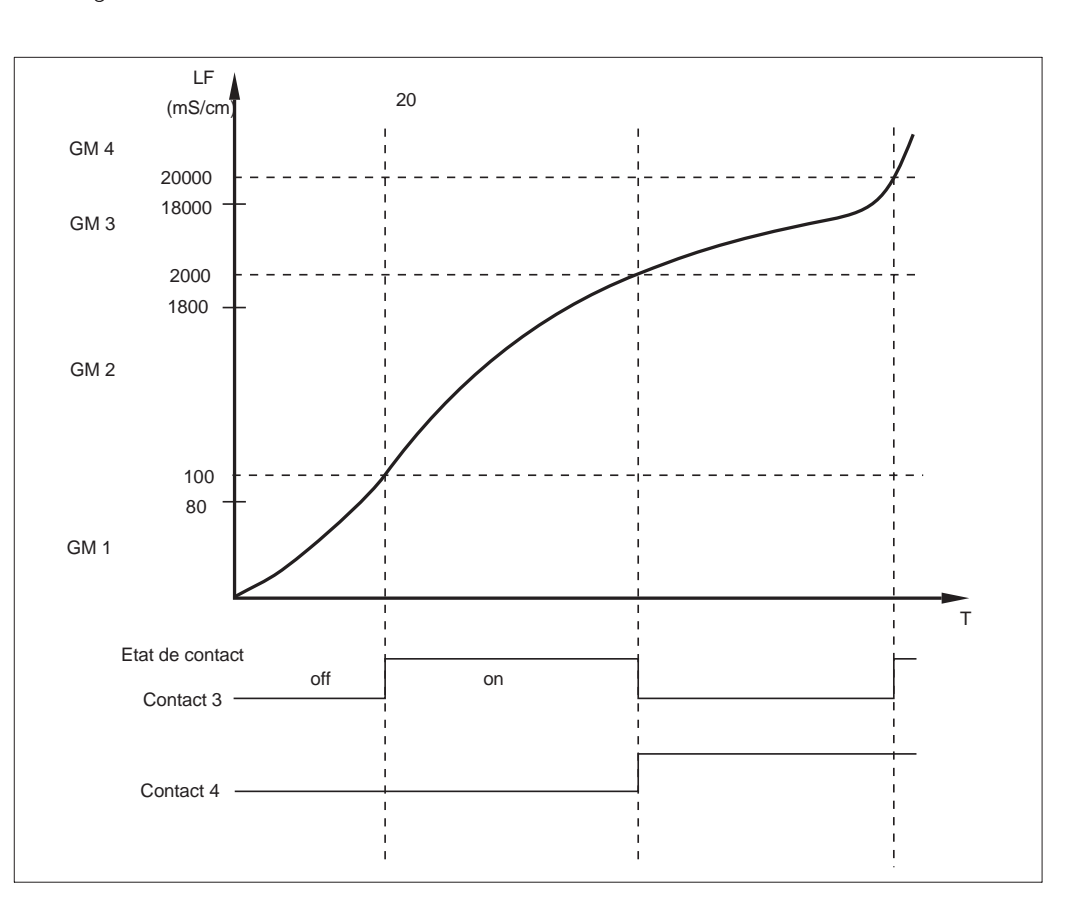

**Exemple** d'une commutation automatique avec 4 gammes de mesure :

Fig. 7.1 Exemple d'une commutation de gamme de mesure

Valeurs de réglage pour l'exemple ci-dessus :

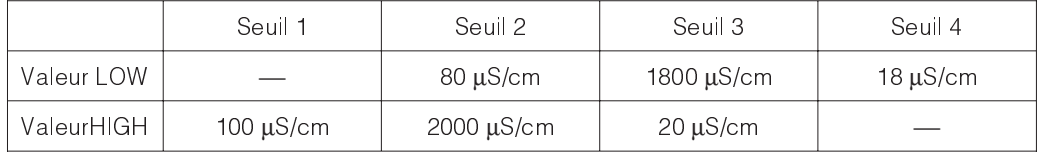

Voir également p. 29

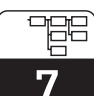

lm152d07.chp

#### **7.1.3 Code**

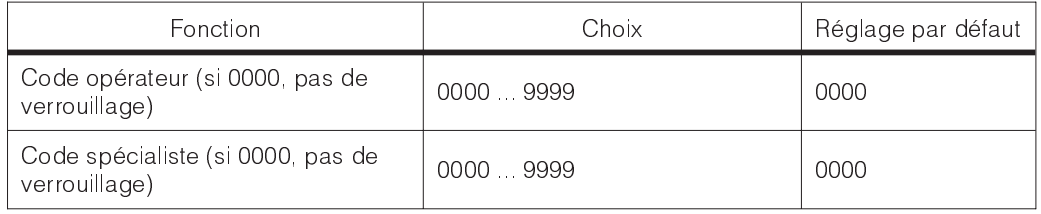

#### **7.1.4 Relais de sortie**

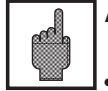

#### **Attention :**

**•** Avant la mise en service, assurezvous que le raccordement aux bornes est correct.

**•** Les contacts de la version non Ex se comportent différemment en cas de coupure de courant (voir tableau attribution des contacts à la page suivante).

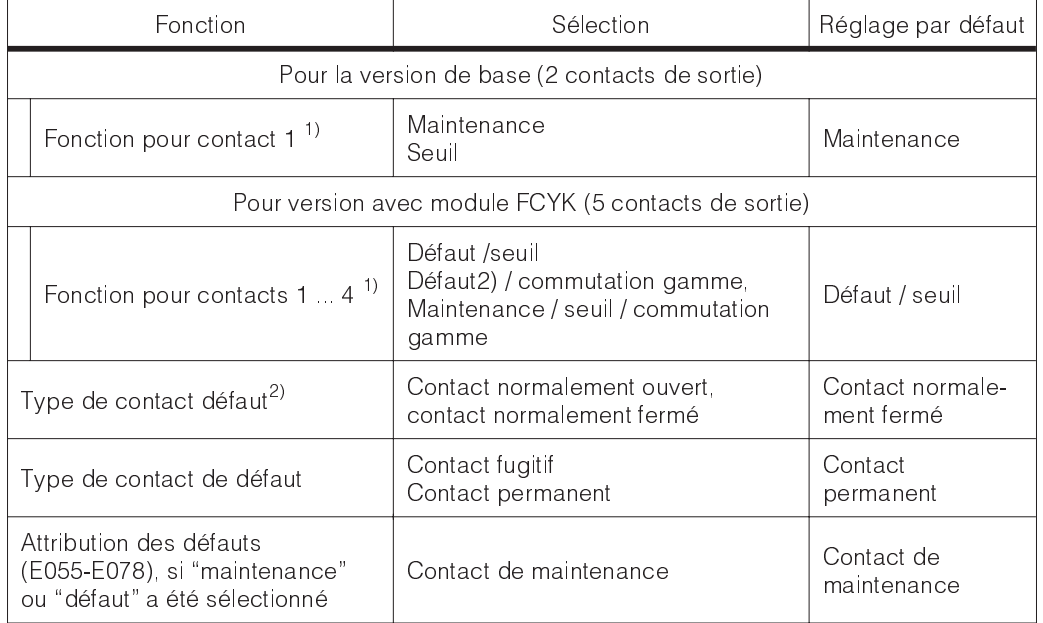

 $\frac{1}{2}$  Voir tableau attribution des contacts

<sup>2)</sup> Selon les recommandations Namur

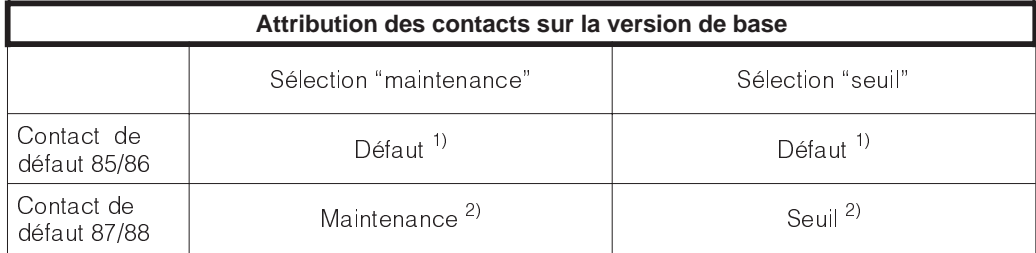

Contact de relais de la version Non Ex en cas de défaut

<sup>1)</sup> actif (contact NF fermé, contact NO ouvert)<br><sup>2)</sup> passif (contact NF ouvert, contact NO fermé)

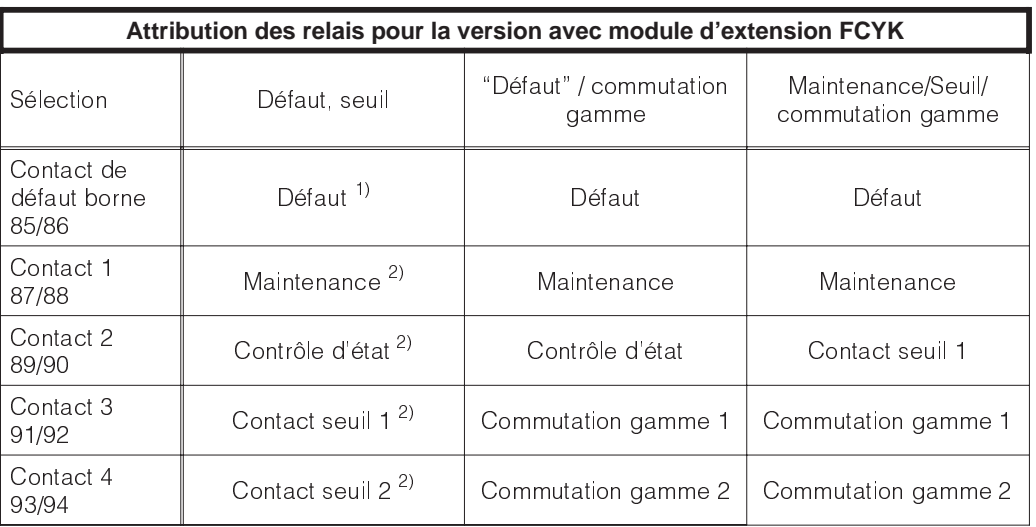

Voir également p. 28

Contact de relais de la version non Ex en cas de coupure de courant ;

1) actif (contact NF fermé, contact NO ouvert)<br><sup>2)</sup> passif (contact NF ouvert, contact NO fermé)

#### **Remarque :**

Le "contact de défaut" est "actif" lorsqu'un défaut de système est détecté (codes erreur 1...23)

Les sorties courant 1 et 2 se bloquent à la valeur réglée (voir section 7.2.1).

Le contact de défaut est fixe pour tous les réglages.

Si lappareil a été configuré avec un **contact de maintenance**, celui-ci signale les défauts dans l'appareil ou dans le process qui n'entravent pas le fonctionnement de l'appareil mais nécessitent un contrôle. En fonction de la configuration ci-dessus, le besoin de maintenance est signalé avec les codes 30...52 ou 30.78

Le contact "contrôle d'état" est actif lorsque des réglages sont effectués sur l'appareil (par ex. pendant un étalonnage).

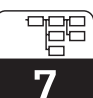

lm152d07.chp

#### **7.1.5 Généralités**

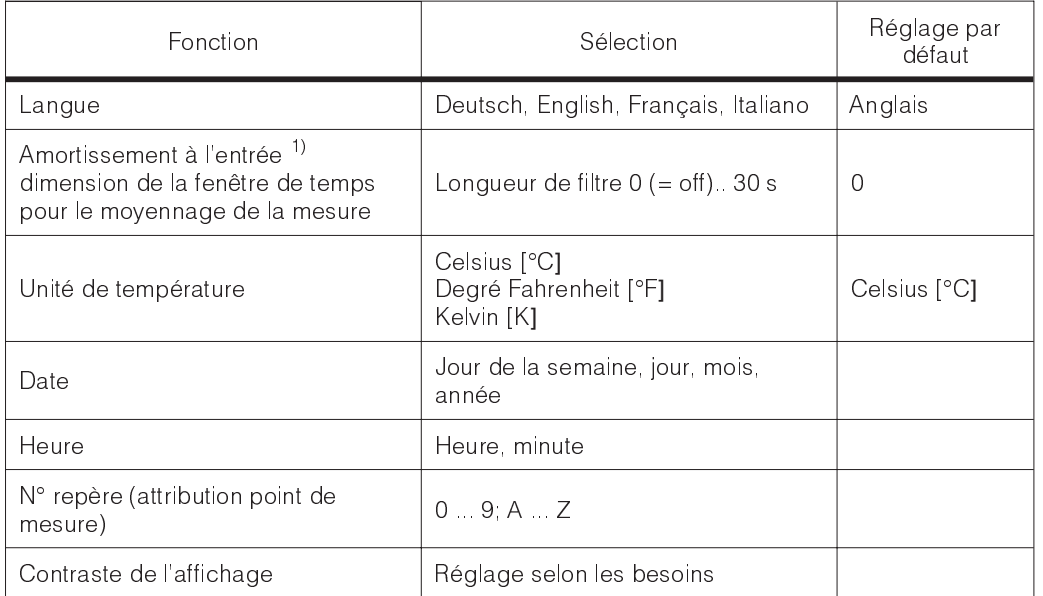

<sup>1)</sup> Amortissement à l'entrée

Pour augmenter la stabilité de la mesure contre les interférences, il est possible d'activer un amortissement sous forme de filtre (moyennage). La longueur du filtre doit être adaptée au process de telle manière quil supprime les brèves impulsions parasites tout en prenant en compte les variations de mesures effectives.

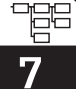

### **7.2 Sorties courant, entrée courant**

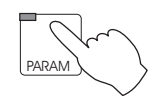

**-**

#### $\rightarrow$  Configuration

→ Sorties courant

→ Sortie courant 1/2 ☞ 7.2.1<br>→ Pendant le Hold ☞ 7.2.2 → Pendant le Hold

#### **7.2.1 Sortie courant 1/2**

#### **Signal sortie courant : caractéristique et attribution**

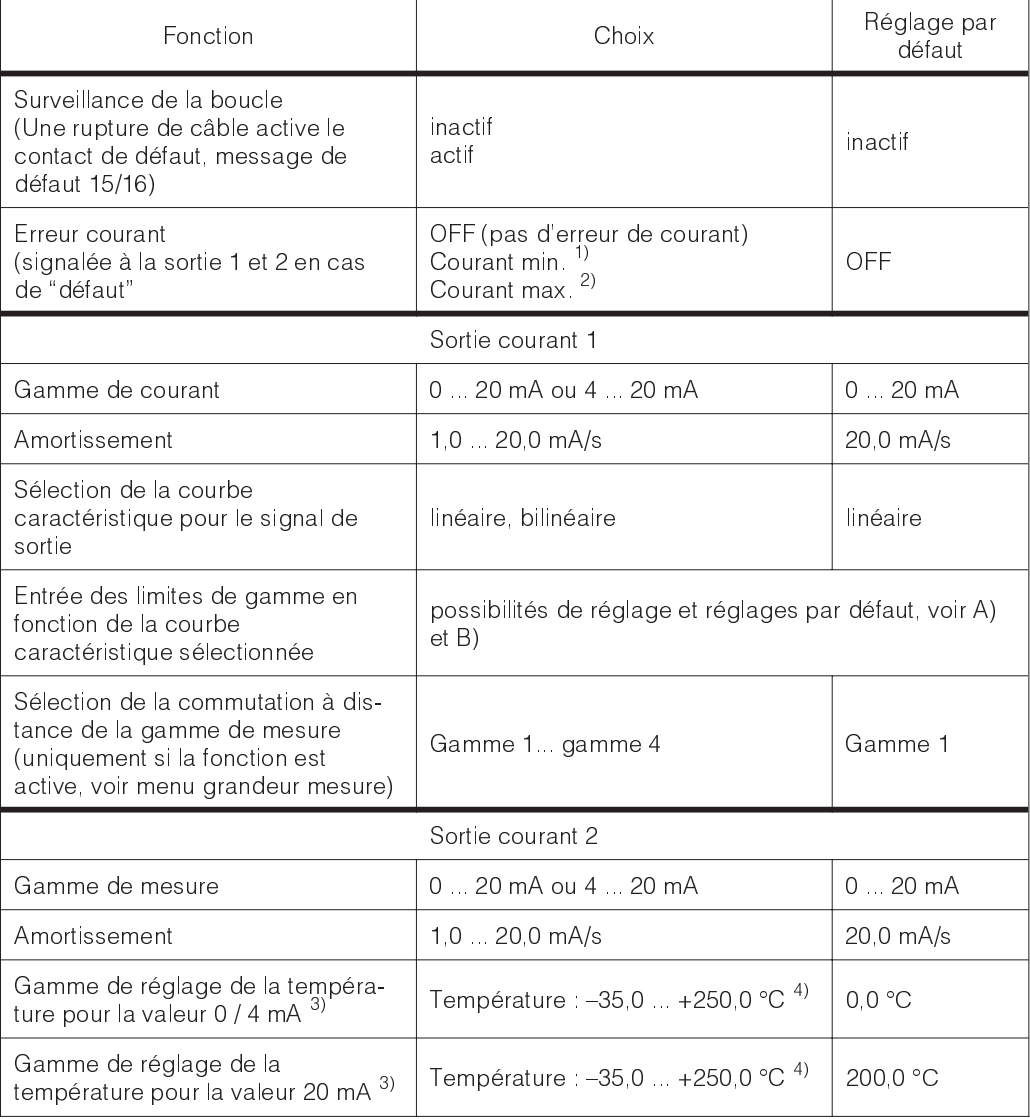

 $1)$  0,00 mA pour gamme de mesure  $0 \dots 20$  mA

2,40 mA pour gamme de mesure 4 ... 20 mA<br>2) 22,00 mA

3) Uniquement pour mesure à 1 voie ou attribution de la température à la 2ème sortie courant.. Les possibilités de réglage de la conductivité (mesure à 2 voies) sont les mêmes que pour

la sortie courant 1. 4) Ecart minimal entre début et fin déchelle température : ∆ 28,5 °C

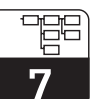

lm152d07.chp

La courbe caractéristique du signal de la sortie courant peut être adaptée individuellement aux besoins des appareils branchés en aval. Lattribution de la valeur de mesure au signal courant dépend des gammes de mesure internes de lappareil et du choix de la courbe.

**A) Courbe caractéristique du signal courant**

Voici les courbes disponibles :

- **A)** linéaire
- **B)** bilinéaire

**Pour la mesure de la concentration, uniquement courbe bilinéaire**

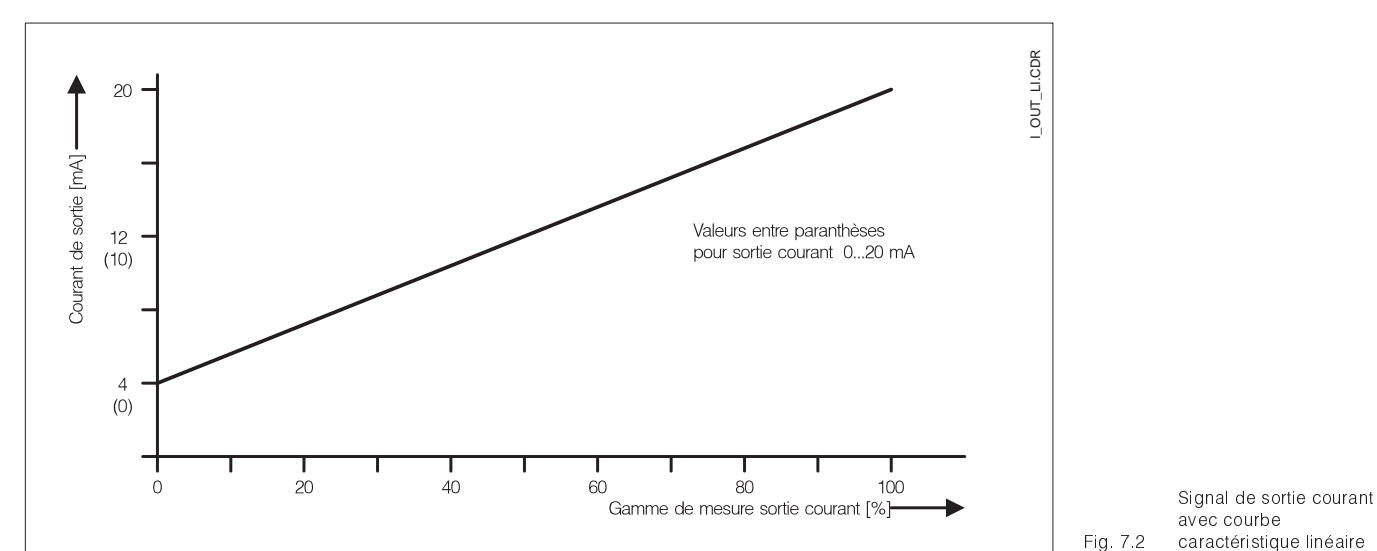

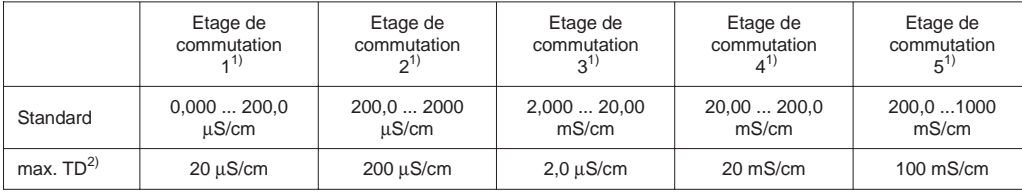

 $1)$  L'ajustement de la gamme de mesure est automatique pour un maximum de précision et de résolution.

<sup>2)</sup> La rangeabilité est définie par le seuil 20 mA pour la courbe ascendante et par le seuil 0/4 mA pour la courbe descendante.

Endress+Hauser 33

#### **Exemple : attribution de la gamme de mesure d'une cellule de mesure CLS 52, courbe ascendante**

- Létendue de mesure dépend des valeurs de conductivité définies pour 0 ou 4 et 20 mA.
- La différence entre la valeur de 20 mA et 0/4 mA doit être supérieure à la rangeabilité de la gamme de mesure dans laquelle se situe la valeur 20 mA.
- Si l'on a défini pour la sortie 20 mA une valeur de 300 µS/cm, il faut que la sortie 0/4 mA soit inférieure au moins de 200 µS/cm (rangeabilité pour gamme 2) • Possibilité :

. . . . . 100 µS/cm ... 300 µS/cm ou . . . . 0,0 µS/cm ... 300 µS/cm mais pas 150 µS/cm ... 300 µS/cm

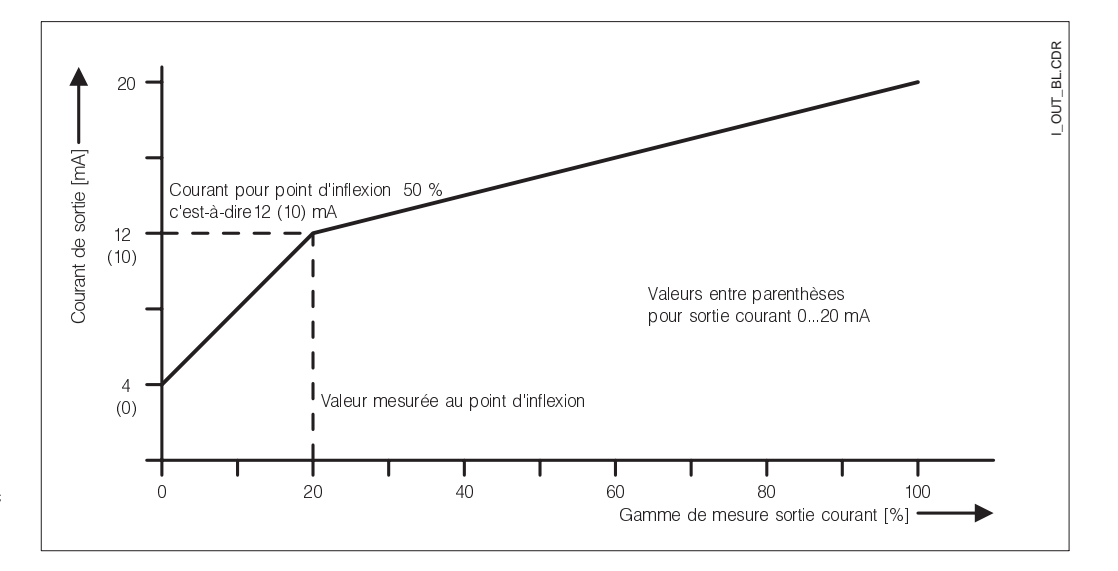

#### **B) Courbe caractéristique bilinéaire**

Signal sortie courant avec courbe caractéristique linéaire

Fig. 7.3

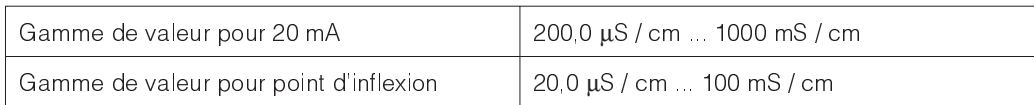

La rangeabilité minimale de la sortie courant est définie par la gamme autocommutée dans laquelle se situe la valeur d'inflexion.

La valeur mesurée au point d'inflexion doit être inférieure (20 mA - rangeabilité)

La valeur 0/4 mA est toujours réglée sur 0 S/cm.

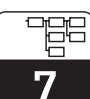

lm152d07.chp

#### **7.2.2 Sortie courant avec la fonction HOLD**

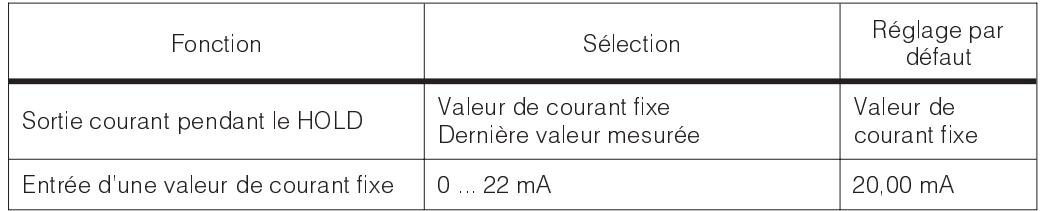

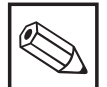

### **Remarque :**

La dernière valeur mesurée est mémorisée dans lEEPROM et éditée après relancement de l'appareil, avec HOLD actif.

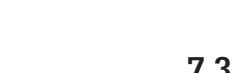

### **7.3 Compensation en température**

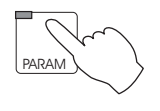

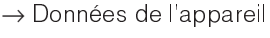

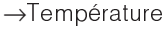

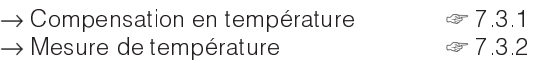

Le coefficient de température indique le changement de conductivité par degré de modification de température. Il dépend à la fois de la composition chimique de la solution et de sa concentration (voir fig. 7.4).

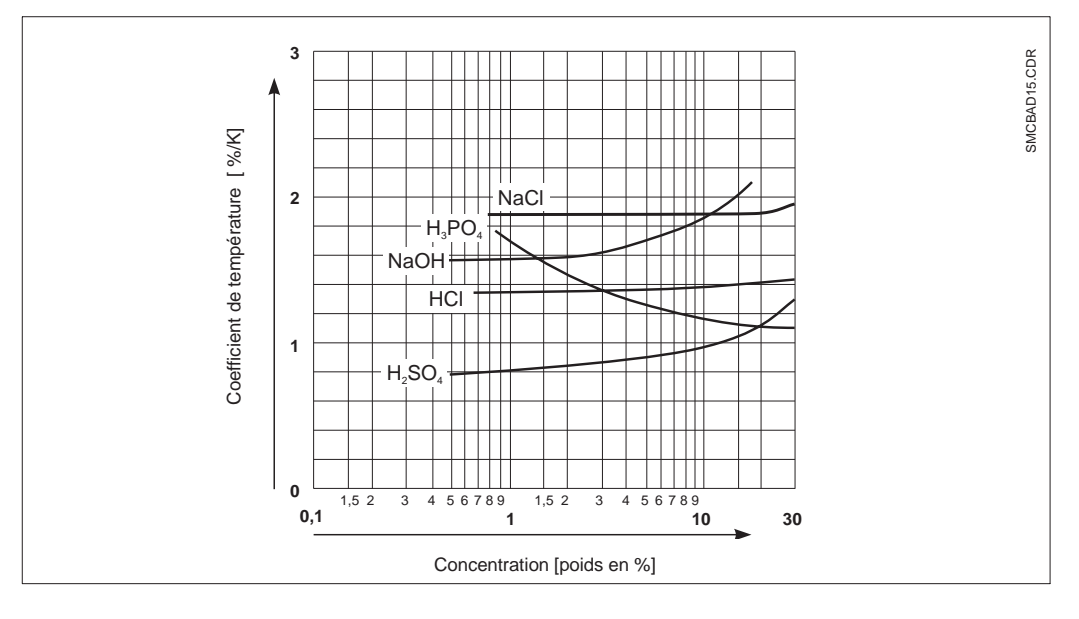

Rapport entre le coefficient de température et les concentrations de diverses solutions électrolytiques (température de référence  $= 25^{\circ}$ C).

Fig. 7.4

Les solutions salines (NaCl) ont un coefficient qui n'est pas linéaire. La caractéristique du NACl (selon DIN IEC 746 pour de faibles concentrations) est mémorisée dans le transmetteur.

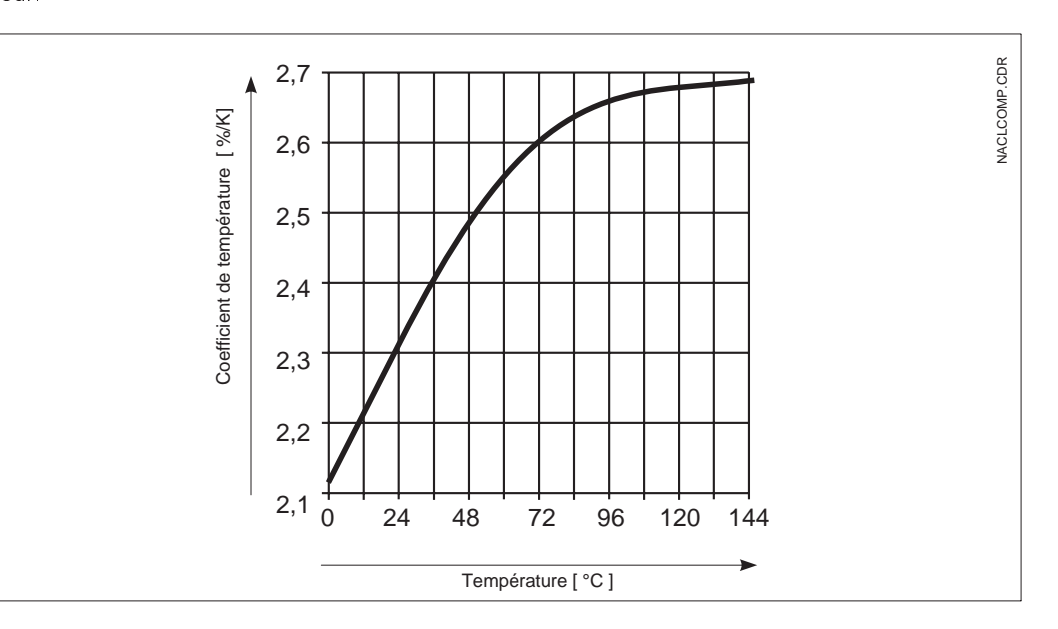

Fig. 7.5 Rapport entre le coefficient de température et la température de solutions de NaCl

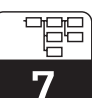

lm152d07.chp

### **7.3.1 Compensation en température**

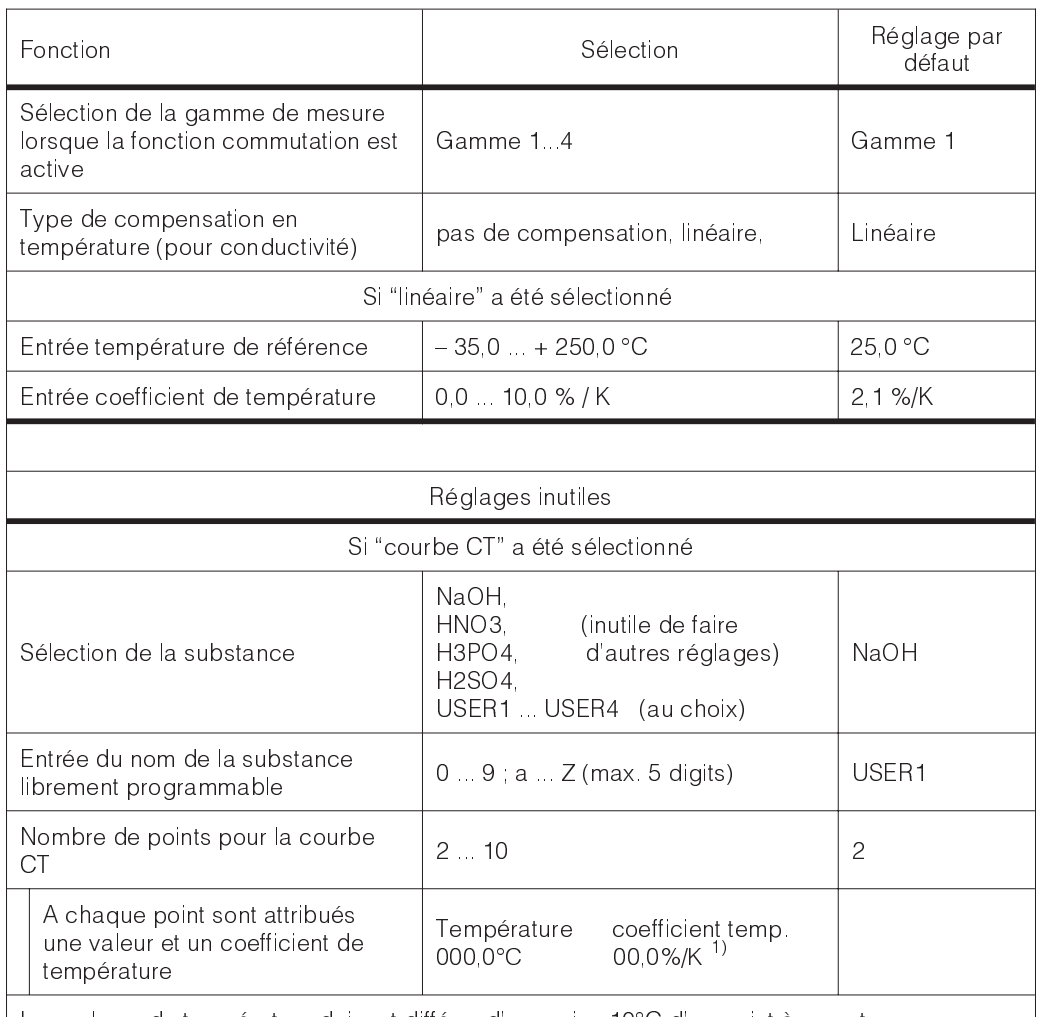

Les valeurs de température doivent différer d'au moins 10°C d'un point à un autre. Si les valeurs sont erronées, l'écran affiche un message d'erreur, vous devez redéfinir le point.

1) Sélectionnez les valeurs avec les touches "Î↓". Appuyez sur la touche "→" et édifiez avec les touches ↑↓.

> Confirmez la valeur modifiée avec la touche "E". Sélectionnez les autres valeurs avec les touches "↑↓" ou confirmez tous les réglages avec la touche "E".

#### **7.3.2 Mesure de température**

La compensation en température peut être configurée de deux manières :

#### **Compensation en température manuelle (MTC) :**

Sans sonde de température. La température de process dans la gamme - 35°C à 250°C est directement entrée

Procédure :

- Sélectionnez "MTC"
- Entrez la température de process dans la zone "MTC-Temp."
- Mesure à 2 voies : répéter la procédure.

#### **Compensation en température automatique (ATC) :**

Pour obtenir des mesures de température comparatives précises, il faut étalonner la sonde de température de la cellule de mesure indépendamment de la mesure de conductivité. Cet étalonnage nécessite une sonde de température très précise. La température de la solution mesurée doit se situer dans la gamme de température spécifiée entre -35°C et 250°C.

Pendant létalonnage, la courbe caractéristique de la sonde Pt 100 est décalée par rapport à la température mesurée.

Procédure :

- Immergez la cellule de mesure ainsi que la sonde de température (mesure comparative)
- Sélectionnez "ATC" dans le menu mesure de température
- Entrez la valeur obtenue dans la zone "offset temp."
- Mesure à 2 voies : répéter la procédure

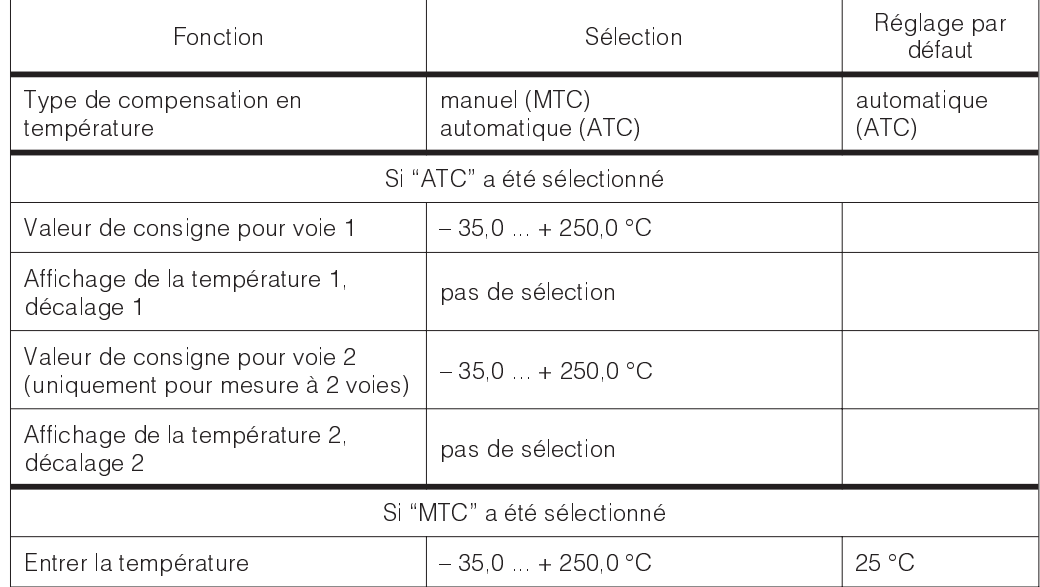

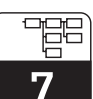

lm152d07.chp

### **7.4 Réglages préliminaires**

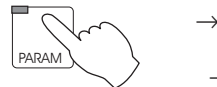

 $\rightarrow$  Configuration → Etalonnage

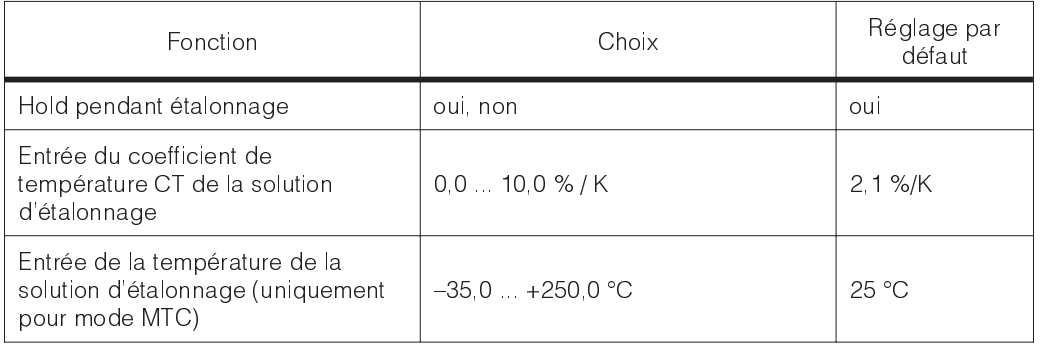

# **8 Configuration des seuils**

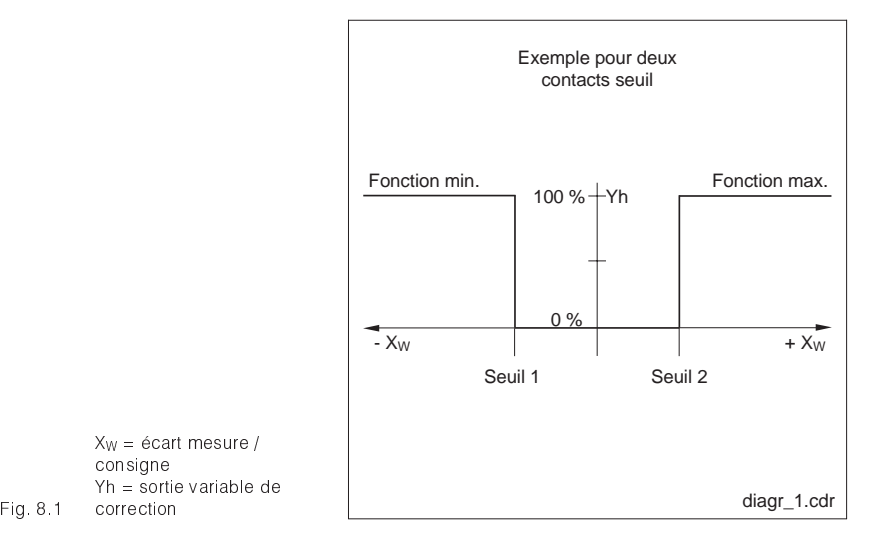

#### **Contacteurs de seuil**

Le contact correspondant est attiré ou retombé en permanence.

Le type et les possibilités de régulation dépendent de la version d'appareil utilisée et des réglages préliminaires dans le menu configuration système/contacts de sortie (voir section 7.1.4, menu contacts de sortie, attribution des relais).

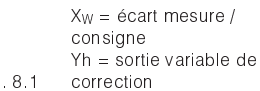

### **8.1 Appareils à 2 contacts**

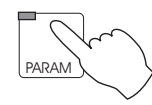

→ Données de l'appareil

 $\rightarrow$  Contacts de seuils

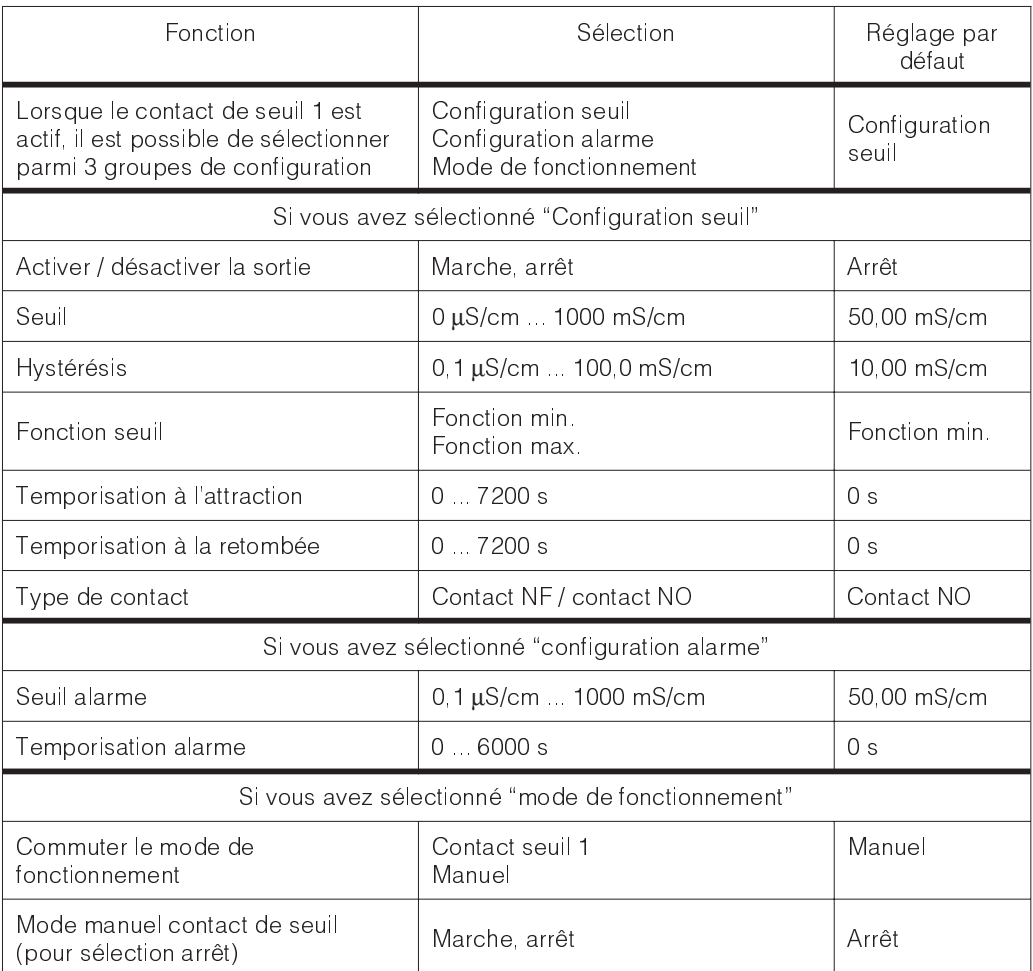

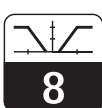

lm152d08.chp

### **8.2 Appareils à 5 contacts**

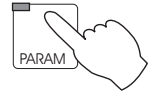

→ Données de l'appareil

 $\rightarrow$  Contacts de seuils

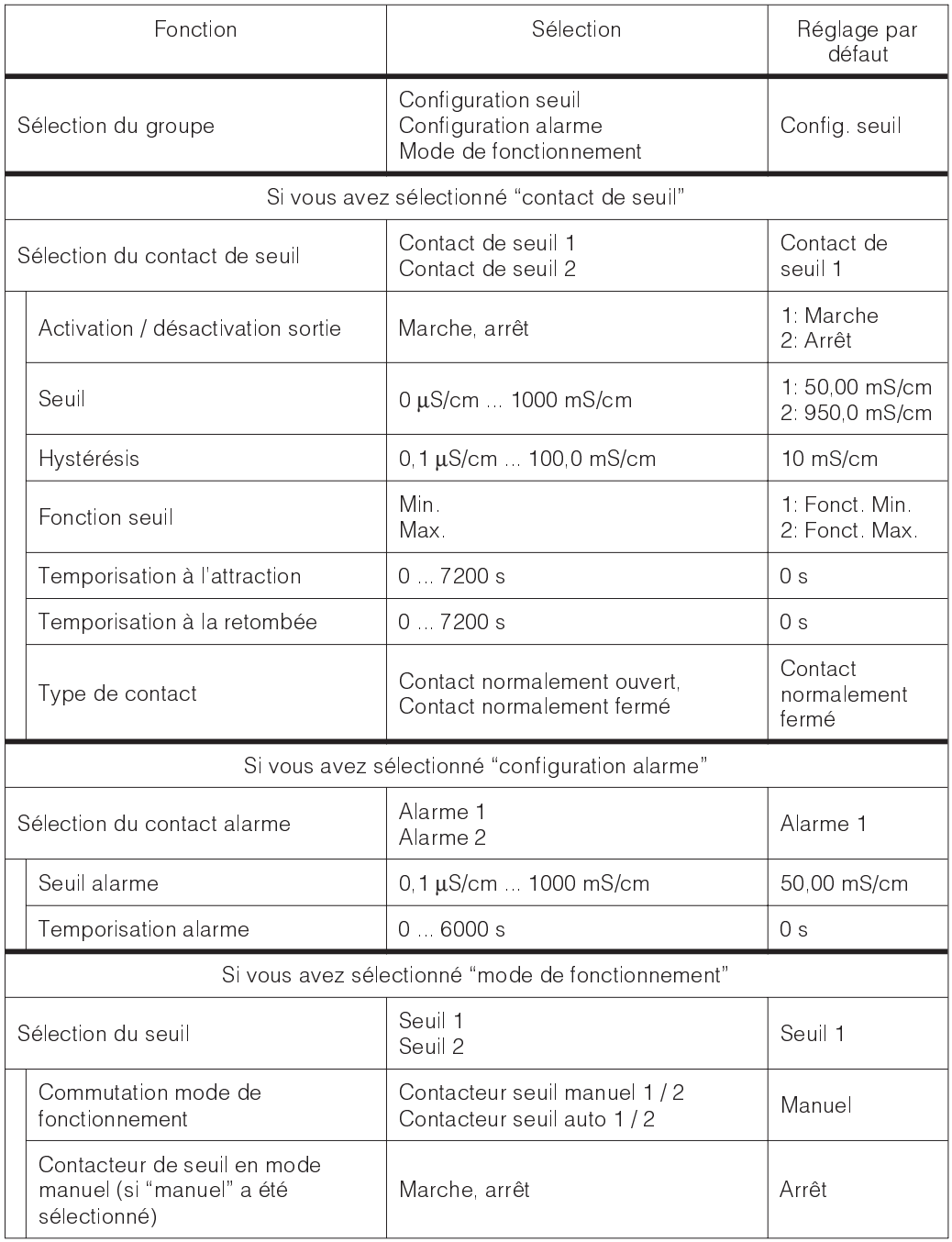

Q

### **9 Etalonnage**

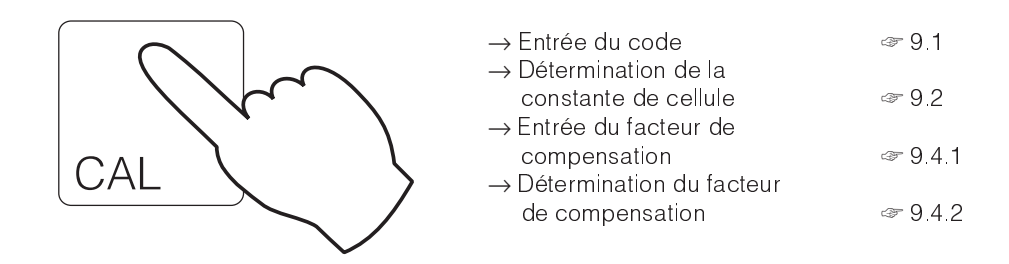

### **9.1 Entrée du code**

Pour accéder aux niveaux du menu, entrer le code et valider avec la touche E (voir section 7.1.3). Létalonnage peut être réalisé avec le code de technicien ou de spécialiste.

### **9.2 Entrée de la constante de cellule**

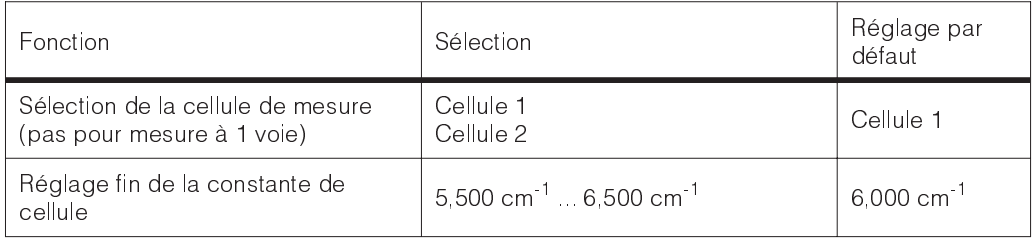

La valeur est automatiquement déterminée en fonction de la sélection de la cellule de mesure (CLS 50 ou CLS 52) dans le menu configuration de système (voir sectoin 7.1). Cette valeur peut être éditée pour un réglage fin.

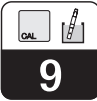

### **9.3 Détermination de la constante de cellule**

On mesure la conductivité d'une solution détalonnage (conductivité connue avec précision) (voir section 3.7.2). L'écran se règle sur la conductivité mesurée, le transmetteur calcule la constante de cellule.

- Sélectionner la cellule de mesure à étalonner
- Nettoyer la cellule de mesure
- Immerger la cellule et le cas échéant la sonde de température dans la solution d'étalonnage.
- Démarrer l'étalonnage avec la touche "E" ⇒ Affichage de la valeur obtenue après l'étalonnage
- Attendre la fin de la stabilisation de la valeur
- Confirmer la valeur avec la touche "E" ⇒ Régler la valeur de consigne
- Régler la valeur exacte de la solution détalonnage avec les touches curseur, gammes de valeur 0...2000 mS/cm
- Confirmer l'entrée avec la touche "E" ⇒ Affichage de la constante calculée
- Terminez ou reprenez létalonnage

A la fin de létalonnage, le transmetteur valide la constante de cellule calculée et passe au mode de mesure.

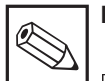

#### **Remarque :**

Pour faire un étalonnage très précis, il faut éliminer linfluence de la température en amenant la température de la solution à la température de référence. Si ceci est impossible, on peut toutefois entrer la température d'étalonnage dans le menu "configuration / température".

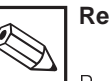

**Remarque :**

Pour obtenir une mesure de température précise, il est cnoseillé de vérifier et détalonner la sonde de température avant chaque étalonnage de la mesure de conductivité dans le menu "données de l'appareil / température".

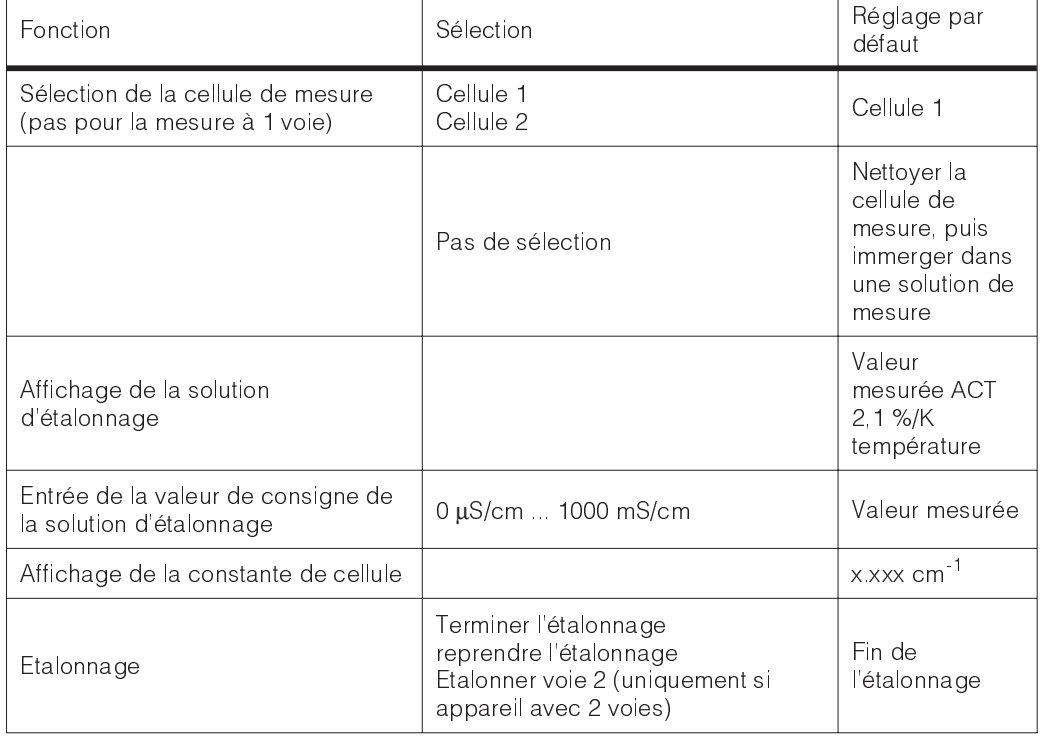

Suite p. suivante

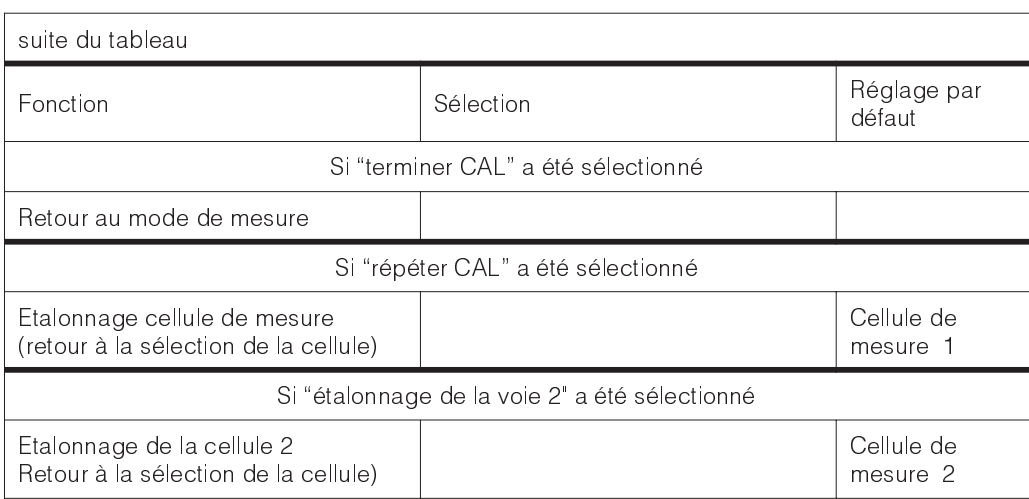

### **9.4 Facteur de compensation**

Il se peut que le capteur soit influencé par la conduite, d'où un risque de mesure erronée. Cette influence agit lorsque l'écart est

inférieur à 15 mm, mais elle peut être supprimée par un facteur de compensation.

#### **9.4.1 Entrée du facteur de compensation**

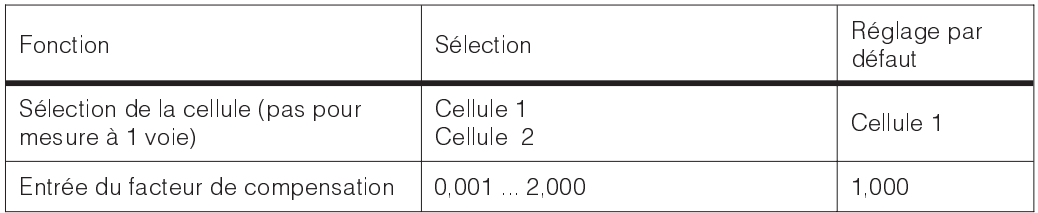

Remarque : Le facteur de compensation affecté à la cellule 1 pour des conduites ≥ DN65 = 1 (toutes les versions de cellule)

pour des conduites DN 40, il faut régler un facteur de 0,990

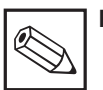

#### **Remarque :**

Les cellules avec raccord laitier, clamp ou raccord fileté peuvent uniquement être montées sur des conduites DN 65 ou plus.

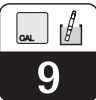

### **9.4.2 Détermination du facteur de compensation**

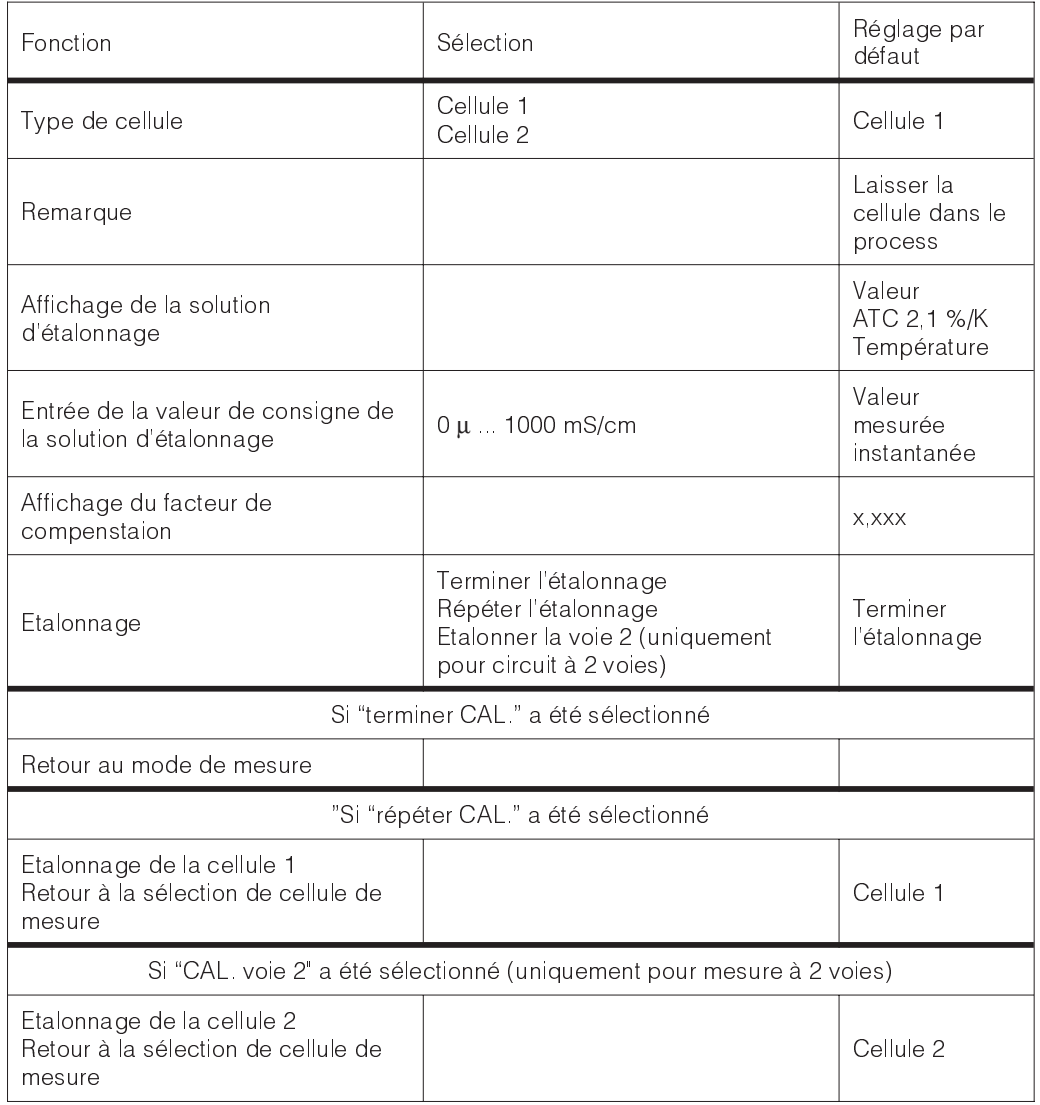

# **10 Interface Profibus**

### **10.1 Module FCYP**

Dans un cas simple, un ensemble de mesure complet se compose d'un transmetteur Mycom CLM 152 avec module FCYP (voir chap. 4, fig. 4.12), un coupleur de bus, un automate ou un PC avec un programme d'exploitation Commuwin II et une résistance de terminaison PROFIBUS PA.

Le nombre maximal de transmetteurs reliés à un segment de bus dépend de leur consommation de courant, de la puissance du coupleur de bus et de la longueur de bus requise (voir TI 260F.00 pour plus dinformations). Dans les applications non Ex, il est possible d'exploiter jusqu'à 32 transmetteurs Mycom CLM 152 sur un segment de bus.

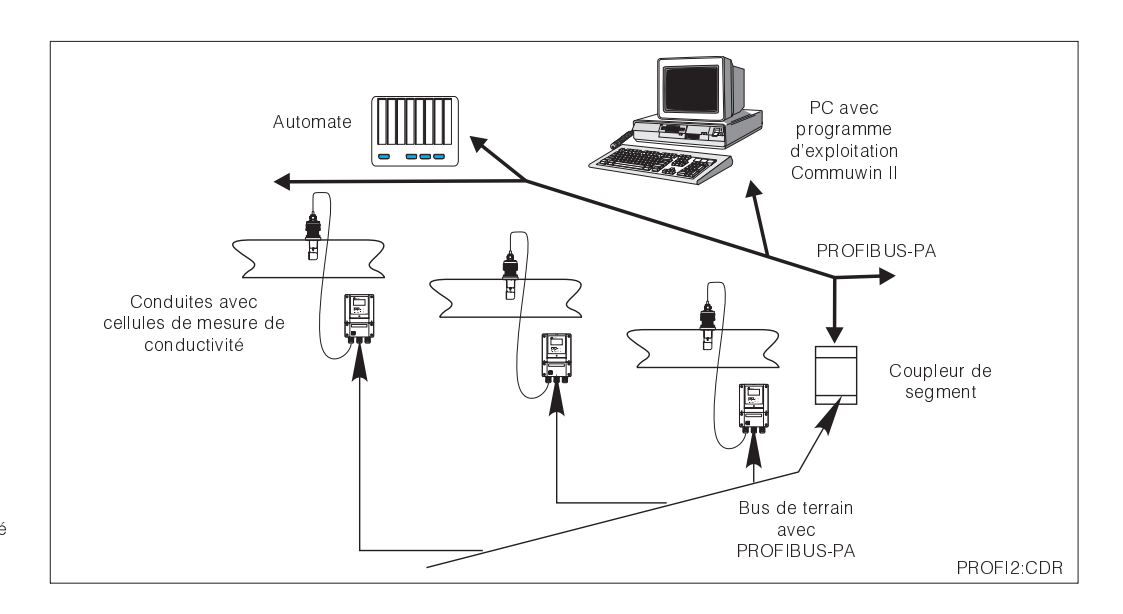

Fig. 10.1 Système de mesure basé sur le protocole PROFIBUS -PA

### **10.2 Câble**

Sur les nouvelles installations, il est conseillé d'utiliser des câbles blindés à paires torsadées (par ex. câble Belden 3097 A, Siemens 6xV 1830-5AH10). Le modèle FISCO (protection antidéflagrante) a les spécifications suivantes :

#### **Raccordement du câble**

Le bus alimente également la carte embrochable Profibus. Le raccordement est fait de la façon suivante :

- introduire le câble dans le presse-étoupe.
- raccorder le câble aux bornes (voir fig. 10.2) borne 99 PA+ borne 98 PAune inversion de polarité n'a aucune influence
- attacher le blindage à la borne de terre interne
- relier la borne de terre externe à la ligne de compensation de potentiel si nécessaire

• impédance de la boucle (DC) : 15/150  $\Omega$ /km inductance par unité de longueur : 0,4 ... 1 mH/km, capacité par unité de longueur : 80 ... 200 nF/km

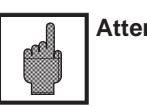

#### **Attention :**

En zone explosible, des mises à la terre multiples du blindage ne sont possibles que dans des cas particuliers.

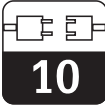

### **10.3 Adresse de bus**

A chaque appareil est attribuée une adresse de bus unique :

⇒ régler ladresse (1 ... 126) avec les commutateurs 1-7

⇒ positionner le commutateur 8 sur OFF: ladresse réglée avec les commutateurs DIP 1-7 est active.

⇒ positionner le commutateur 8 sur ON : l'adresse réglée sur le terrain ou via l'interface est active.

Réglage de l'adresse Profibus (sélection dans le menu) :

- Paramètre
	- Programmation avec code d'accès
- Mise en service • Réglage du système

Génaral ⇒ adresse Profibus (par défaut 126)

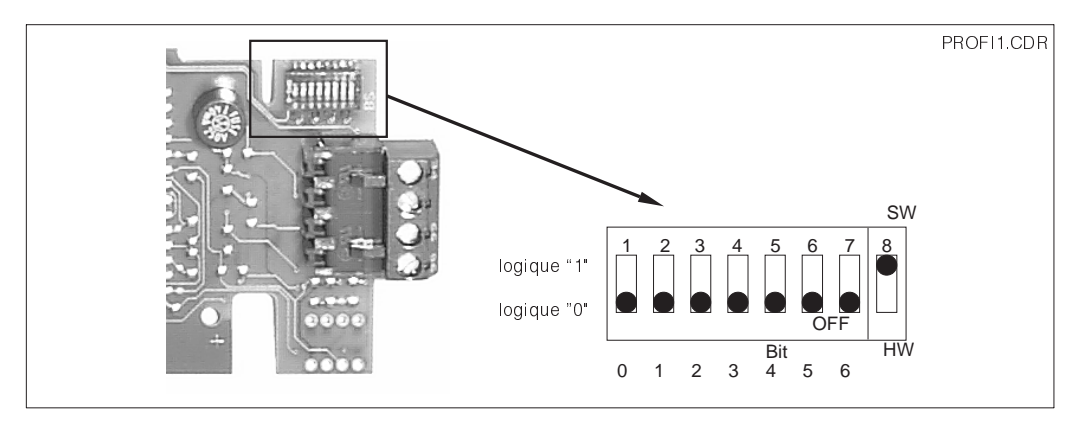

Fig. 10.2 (réglage par défaut) Partie de la carte Profibus du Mycom avec le réglage de l'adresse 126

#### **Exemples d'adressages**

Réglage par défaut : adressage du logiciel  $(SW)$  (par défaut : 126<sub>d</sub>)

Adressage du logiciel  $(par dfa<sub>u</sub> : 126<sub>d</sub>)$ 

Adressage du Hardware (HW) Adresse 2d

Adressage du Hardware Adresse : 6d

Adressage du Hardware Adresse : 64<sub>d</sub>

Adressage du Hardware Adresse: 126d (défaut après commutation de HW sur SW)

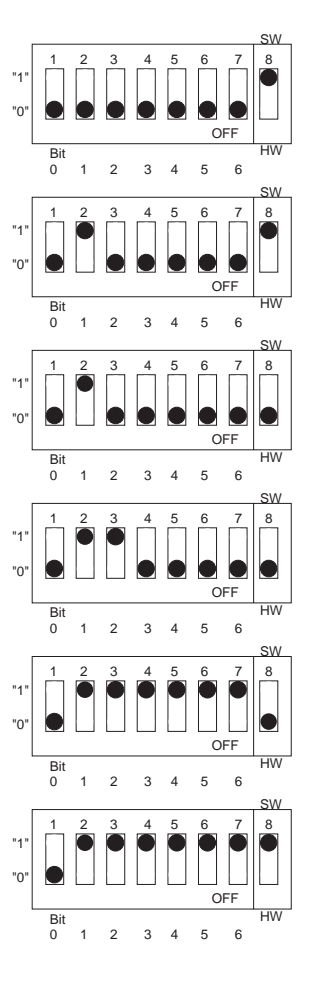

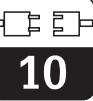

### **10.4 Fichier maître de l'appareil / type de fichier**

Pour que Profibus fonctionne, il faut entrer le fichier dans le format TYP de Siemens. Les données doivent être chargées dans le partenaire de commutation (système COMET 200 ou COM PROFIBUS) avant le démarrage du bus. Les données figurent aux endroits suivants :

- tous les fichiers \*.200 figurent dans le répertoire de fichier de type, par ex. \*\*\*\TY-PDAZ5X
- tous les fichiers \* GSD figurent dans le répertoire du fichier maître de l'appareil, par ex. \*\*\*\GSD

• tous les fichiers \*BMP figurent dans le répertoire bitmap, par ex. \*\*\*\BITMAPS

La signification des divers paramètres d'appareils est décrite dans les spécifications PROFI-BUS-PA.

Les fichiers maîtres sont fournis sur disquette :

• disquette avec fichiers des appareils Profibus PA

### **10.5 Exploitation à distance avec Commuwin II**

Les appareils PROFIBUS PA peuvent être exploités avec le programme COMMUWIN II (version de logiciel 1.5). Les instructions figurent dans le manuel d'exploitation BA 124F.

Les réglages sont effectués dans une matrice de programmation (voir fig. 10.3) ou avec linterface graphique (voir fig. 10.4).

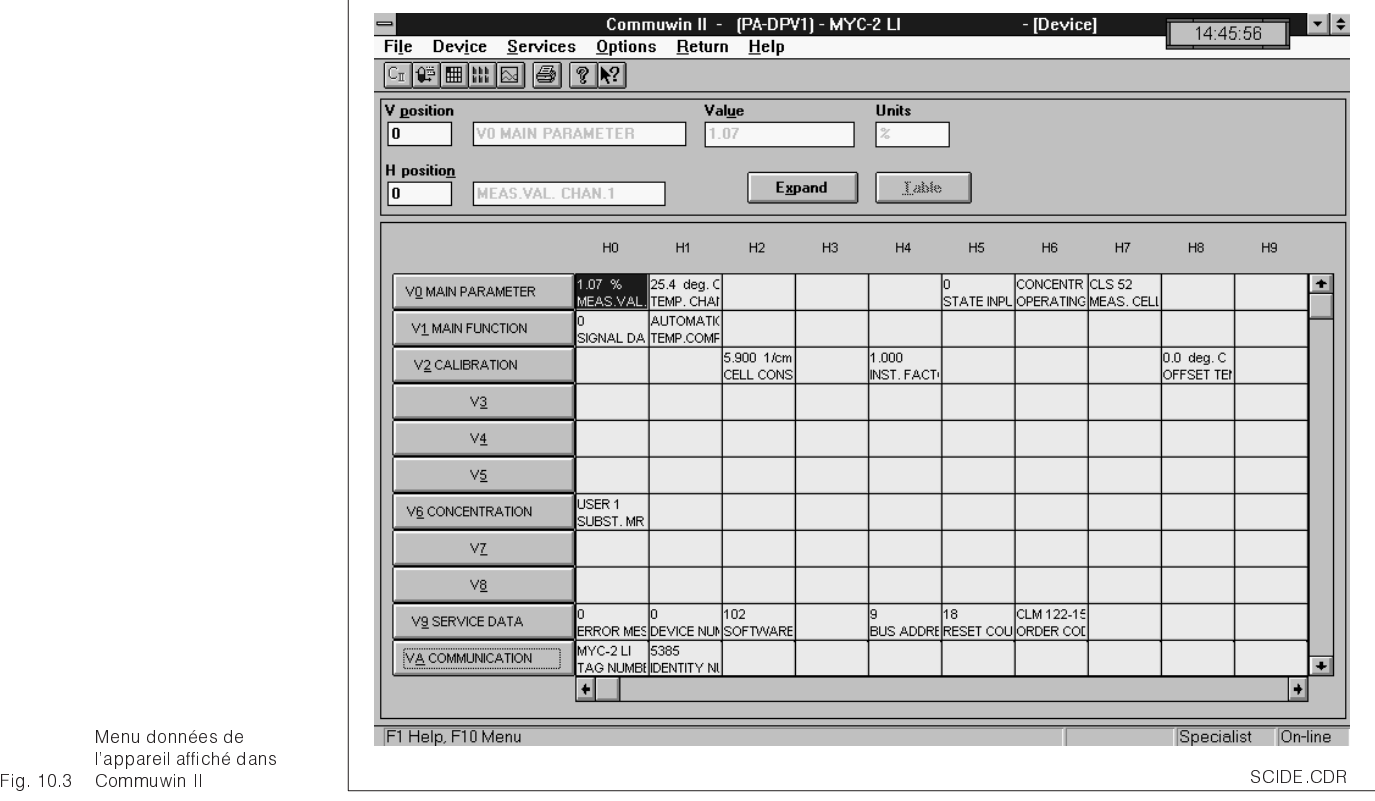

Menu données de l'appareil affiché dans

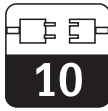

#### **Etablissement de la connexion**

La commande à distance nécessite l'installation d'un serveur PROFIBUS PA. Le PC doit être équipé d'une carte PROFIBUS-PA :

- La connexion à Commuwin II est effectuée via le serveur PROFIBUS-PA.
- Tous les appareils raccordés aux segments sélectionnés figurent dans une liste.
- Les réglages correspondants sont effectués dans le menu Mise en service.
- Les paramètres de profil PROFIBUS-PA peuvent être affichés et réglés via l'interface graphique.

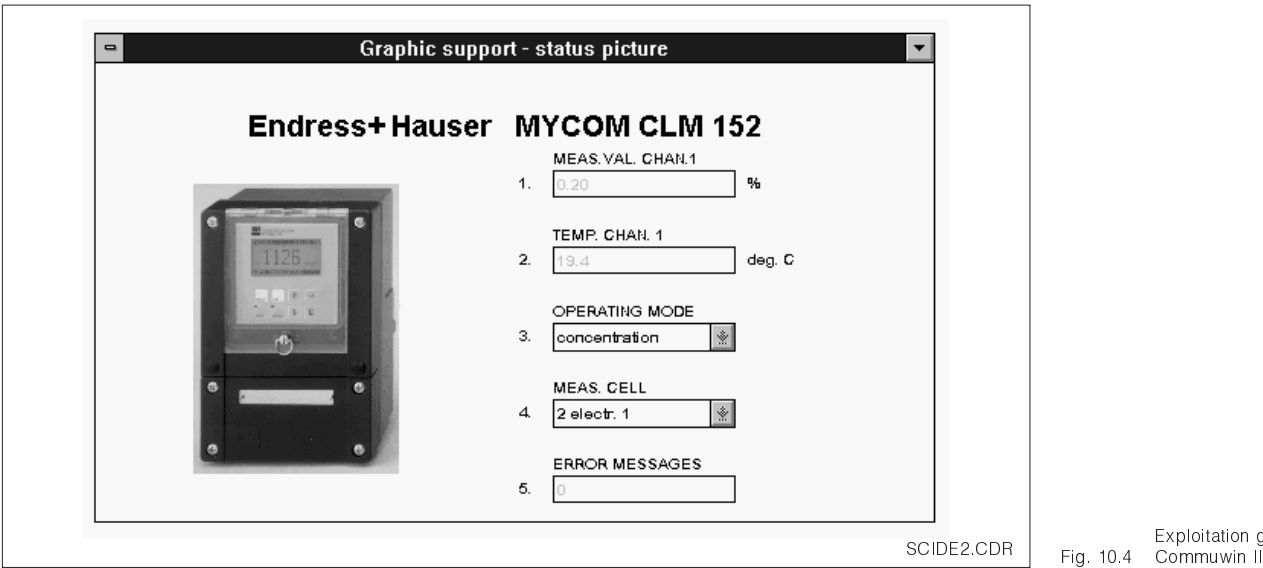

Exploitation graphique de

### **10.6 Intégration du système via un automate**

Avec le transmetteur Mycom CLM 152, les valeurs mesurées (OUT) sont disponibles par

cycle. Les autres paramètres PROFIBUS-pA sont disponibles en acyclique.

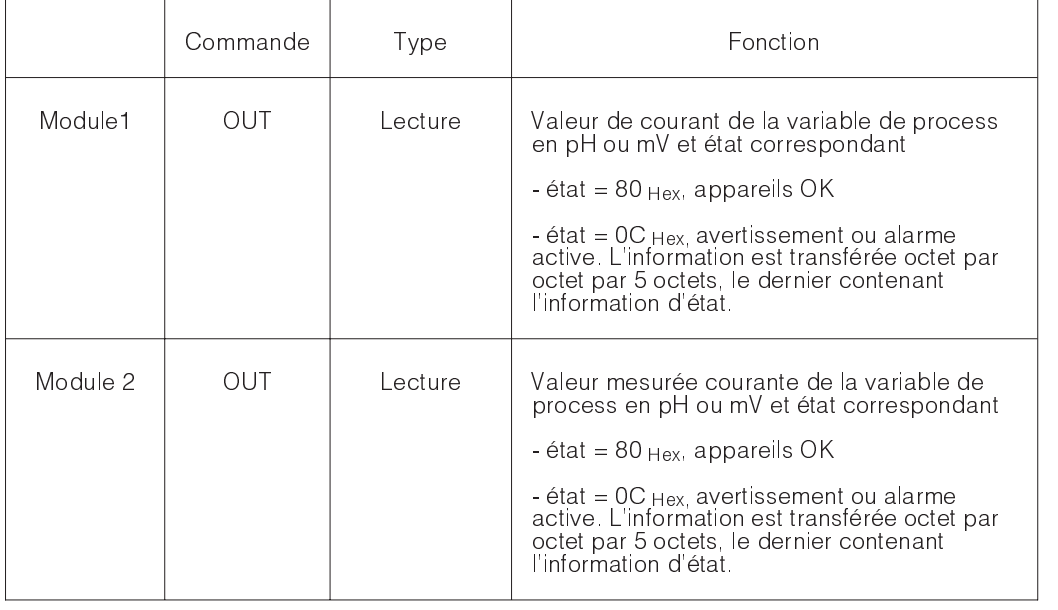

Deux modules sont disponibles pour l'échange de données avec l'automate programmable :

• Module 1: valeur mesurée principale

• Module 2: valeur mesurée de la température

10

#### **Format de données OUT**

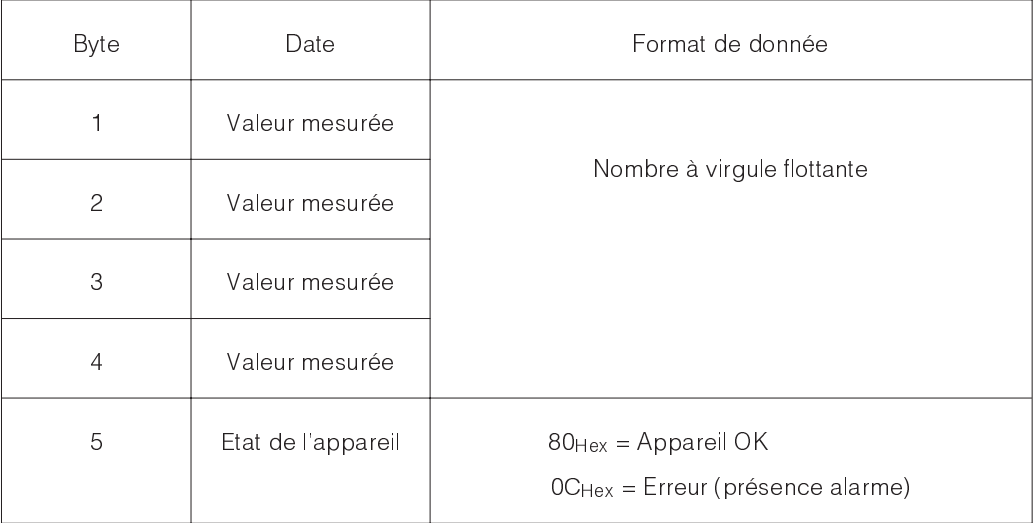

#### **Nombre à virgule flottante selon IEE 754**

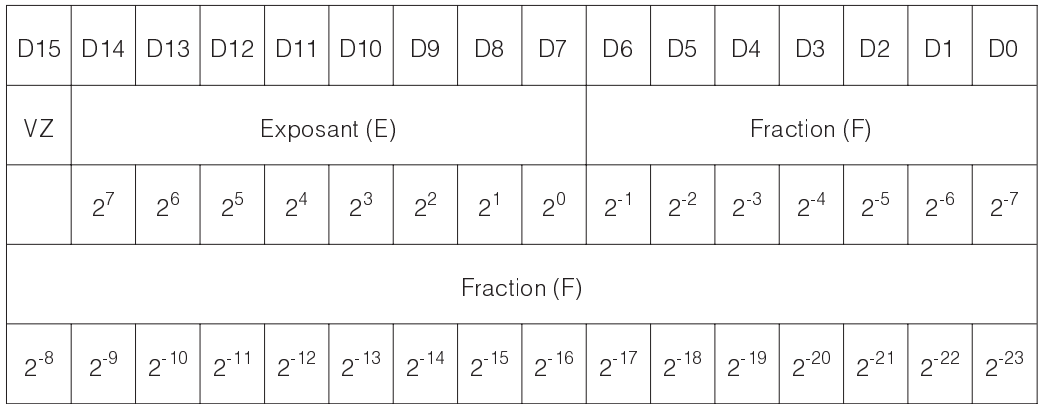

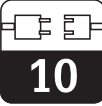

### **10.7 Paramètres Profibus PA**

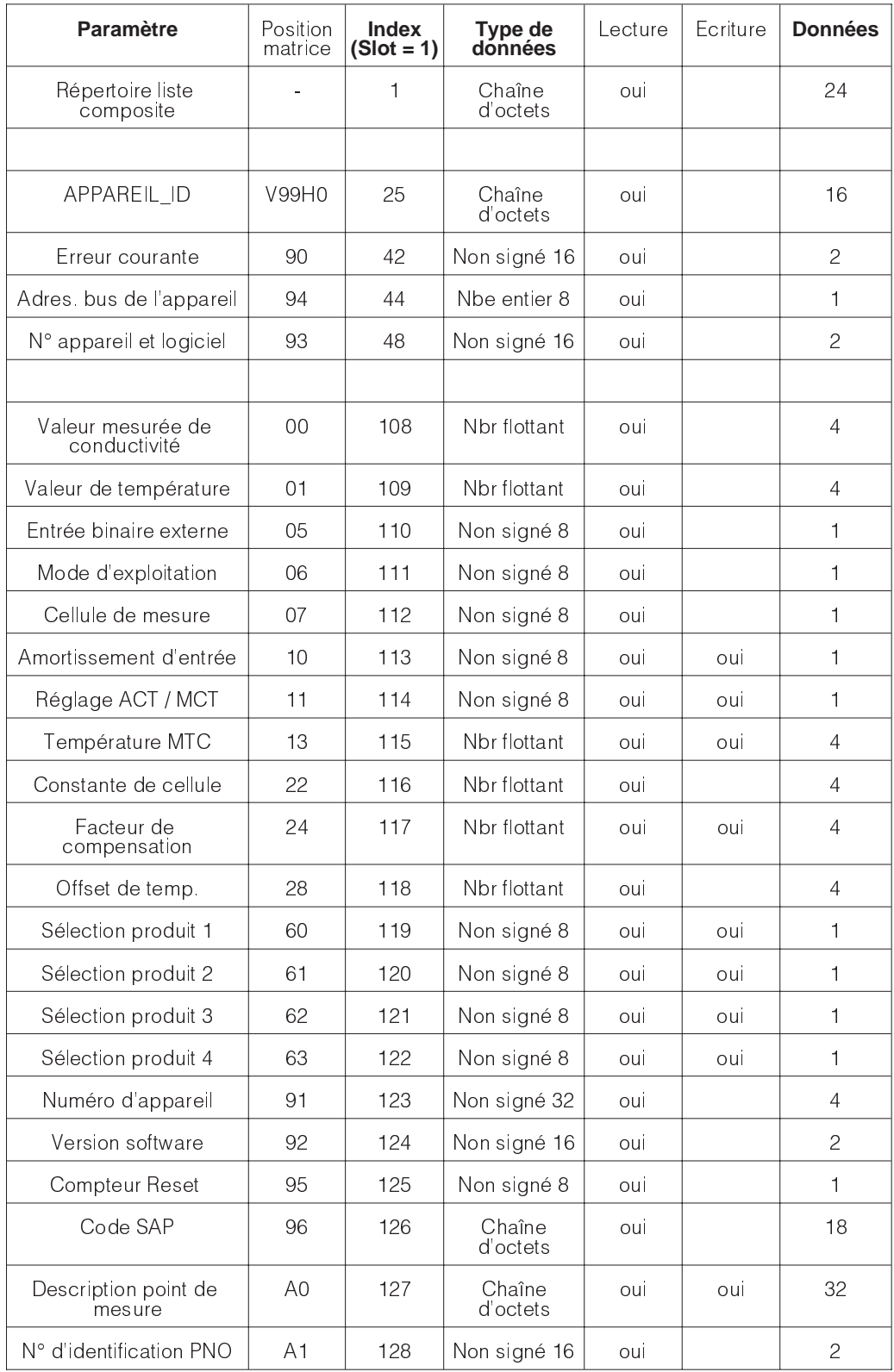

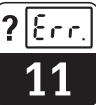

## **11 Diagnostic de l'appareil**

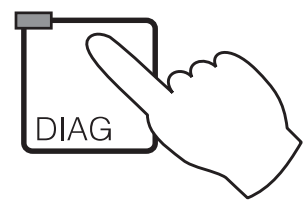

### **11.1 Messages d'erreur**

#### **11.1.1 Catégories d'erreurs**

On fait la distinction entre deux états d'erreur :

- actif présence d'erreur
- inactif erreur supprimée

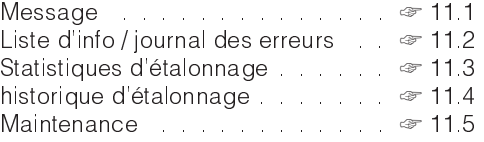

En cas d'erreur, la DEL rouge de la touche "diagnostic" clignote.

Les erreurs sont classées par ordre de priorité dans 4 catégories.

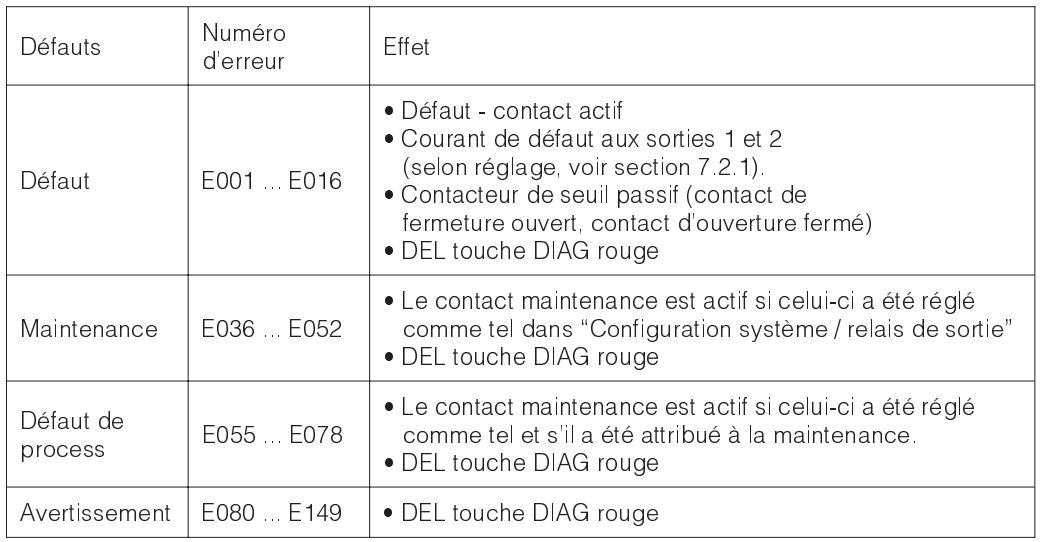

#### **11.1.2 Liste des erreurs et journal des erreurs**

#### **Liste des erreurs :**

Le transmetteur gère jusqu'à 30 erreurs actives dans une liste. L'erreur avec la priorité la plus élevée se trouve en première position. Si la liste est saturée, l'erreur avec la priorité la moins élevée est supprimée. Le type d'erreur est affiché en texte clair avec le numéro d'erreur, la date et l'heure de l'événement. Les touches ↓ et ↑ permettent de feuilleter dans la liste dont le contenu ne peut ni être modifié, ni être effacé; lorsqu'une erreur a été supprimée, elle disparaît automatiquement de la liste.

#### **Journal**

Pour passer de la liste des erreurs au journal, il faut appuyer sur la touche E. Dans ce journal sont consignées chaque activation et désactivation d'un message dans l'ordre chronologique avec la date et lheure. Les touches ↓ et ↑ permettent de feuilleter dans le journal d'une entrée à l'autre, le contenu ne

peut ni être modifié, ni être effacé; lorsqu'une erreur a été supprimée elle disparaît automatiquement de la liste. Pour retourner au menu diagnostic, appuyez de nouveau sur la touche E. Après une coupure de courant, seules les 10 entrées les plus récentes sont conservées.

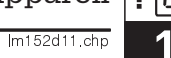

### **11.1.3 Aperçu des erreurs**

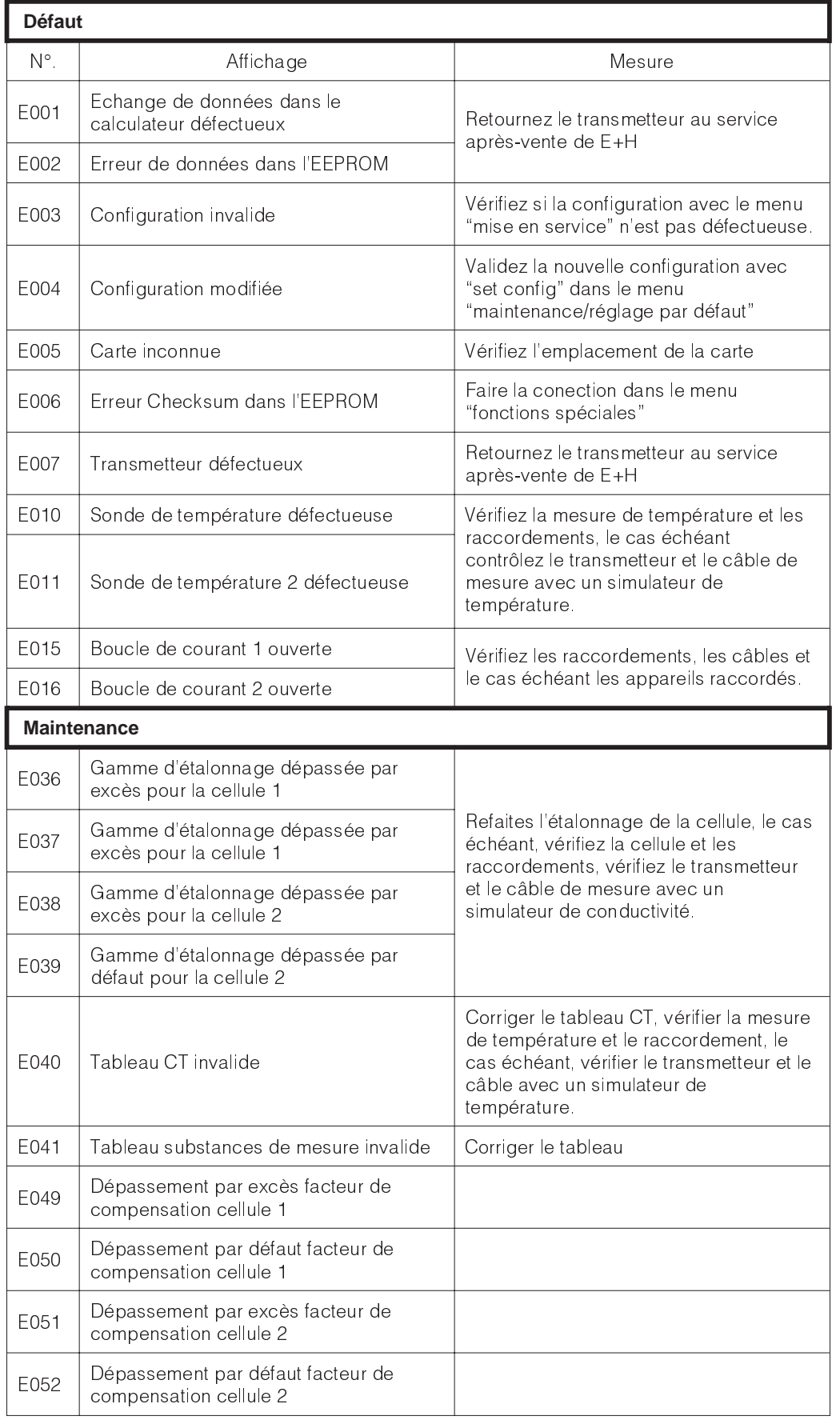

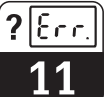

### **11.2 Liste d'informations / journal**

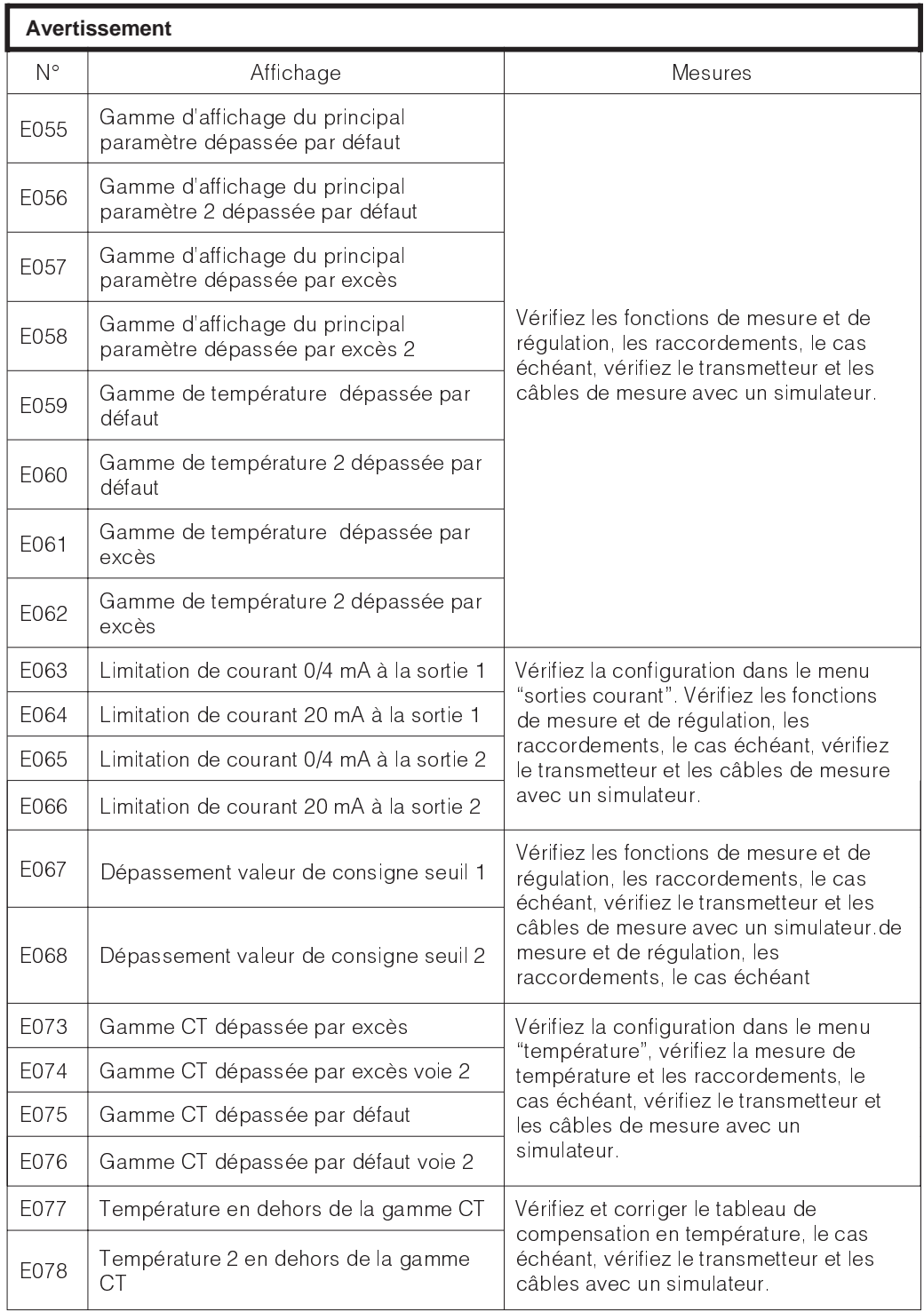

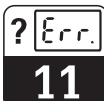

lm152d11.chp

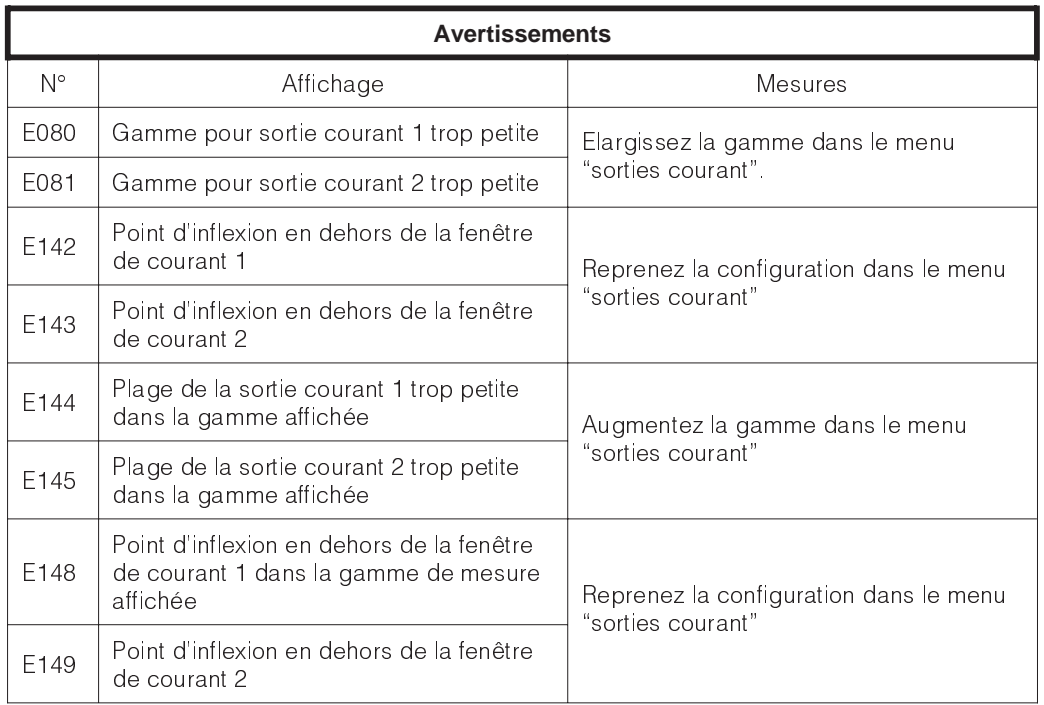

![](_page_57_Picture_2.jpeg)

#### **11.2.1 Liste d'informations**

Dans la fonction menu "liste d'info." vous avez deux fenêtres dinformations successives. Dans la fenêtre 1 vous trouvez le dernier

**11.2.2 Journal**

La fenêtre 2 qui est le "journal" contient la liste des 30 dernières commandes avec la date et l'heure. Le dernier événement se trouve en première position; si la liste sature, le dernier élément de la liste est supprimé.

Le journal comprend :

démarrage de l'appareil, sa désignation et le nombre de contacts de régulation. La touche E permet de passer au journal.

- toutes les modifications de la configuration
- toutes les simulations

Le contenu du journal d'entretien ne peut ni être modifié, ni être effacé.

### **11.3 Informations "réglage du zéro"**

Cette fonction permet de réaliser l'étalonnage du zéro d'une cellule raccordée. Il est possible de faire létalonnage des voies 1 et 2 séparément (pour mesure différentielle à 2 voies). On retire complètement la cellule du produit mesuré et on la maitient à l'air. Le transmetteur Mycom CLM 152 inductif

contrôle la stabilité de la valeur mesurée. Une fois que cette valeur est stable, elle est mémorisée et entre dans le calcul normal de la valeur mesurée. La remise à zéro de la valeur Air Set est uniquement possible en utilisant la fonction "service information défaut".

### **11.4 Statistiques / historique d'étalonnage**

Le transmetteur Mycom CLM 152 offre dans le menu "diagnostic" les fonctions statistiques d'étalonnage" et "historique d'étalonnage" deux fonctions automatiques qui permettent d'évaluer aisément l'état de la cellule de mesure.

#### **11.4.1 Historique des étalonnages**

Dans les statistiques d'étalonnage, les résultats des cinq derniers étalonnages sont mémorisés dans un ordre chronologique. La nature des données dépend du mode de fonctionnement sélectionné.

- date et heure
- constante de la cellule
- valeur mesurée
- compensation en température
- facteur de compensation du montage

Les touches ↑ et ↓ permettent de feuilleter dans le fichier. Sur le transmetteur à 2 voies il est en plus possible de passer à la fenêtre de l'historique des étalonnages pour la cellule de conductivité 2.

![](_page_57_Picture_25.jpeg)

#### **Attention :**

Les statistiques d'étalonnage ainsi que l'historique d'étalonnage sont entièrement supprimés lors d'un changement de mode de mesure ou de la remise à zéro des réglages du transmetteur !

![](_page_57_Picture_28.jpeg)

#### **Remarque :**

Les étalonnages incorrects ne sont pas mémorisés dans l'historique des étalonnages.

![](_page_58_Picture_2.jpeg)

lm152d11.chp

### **11.5 Service**

![](_page_58_Picture_4.jpeg)

![](_page_58_Picture_239.jpeg)

#### **11.5.1 Simulation**

![](_page_58_Picture_240.jpeg)

![](_page_58_Picture_8.jpeg)

#### **Remarque :**

Dans le menu "simulation", la valeur affichée pour la sortie courant ou létat de contact est immédiatement active. Si la valeur est modifiée dans la

fenêtre, la sortie courant et létat de contact sont simultanément modifiés. Pour arrêter la simulation, il faut quitter la fenêtre.

#### **11.5.2 Données internes**

![](_page_58_Picture_241.jpeg)

![](_page_59_Picture_2.jpeg)

### **11.5.3 Réglages par défaut**

![](_page_59_Picture_202.jpeg)

![](_page_59_Picture_5.jpeg)

Il faut impérativement réétalonner le système de mesure après la remise à zéro des données détalonnage.

#### **11.5.4 Vérification de l'appareil**

![](_page_59_Picture_203.jpeg)

![](_page_60_Picture_2.jpeg)

### **11.5.5 Fonctions spéciales**

![](_page_60_Picture_116.jpeg)

![](_page_61_Picture_1.jpeg)

# **12 Maintenance**

### **12.1 Nettoyage**

Pour le nettoyage de la face avant, nous recommandons lutilisation de produits de nettoyage courants.

![](_page_61_Picture_6.jpeg)

#### **Remarque :**

Le matériel n'est pas garanti si vous utilisez des acides minéraux concentrés, des bases, de l'alcool benzylique, du chlorure de méthylène ou encore de la vapeur haute pression.

### **12.2 Remplacement de fusibles**

#### **Version non Ex :**

![](_page_61_Picture_11.jpeg)

Fig. 12.1 non Ex Porte-fusible de la version

### **12.3 Réparations**

Les réparations doivent exclusivement être effectuées par Endress+Hauser. Vous trouverez l'adresse de l'agence la plus proche à la dernière page du manuel.

Ouvrez le porte-fusible avec un tournevis dans le sens de la flèche (voir fig. 12.1) et remplacez le fusible défectueux par un fusible du type 3,15 A / 250 V.

## **13 Annexe**

# **13.1 Caractéristiques techniques**

### **13.1.1 Caractéristiques techniques avec la CLS 52**

![](_page_62_Picture_263.jpeg)

#### **13.1.2 Profibus PA**

![](_page_63_Picture_78.jpeg)

#### **13.1.3 Caractéristiques techniques commun**

#### **Fonctions seuils et alarmes**

![](_page_64_Picture_157.jpeg)

### **13.2 Exemples de raccordement**

#### **13.2.1 Mesure de concentration pour recyclage des bases et acides**

![](_page_65_Figure_4.jpeg)

![](_page_66_Figure_2.jpeg)

**13.2.2 Mesure différentielle en production de jus**

![](_page_67_Figure_0.jpeg)

![](_page_68_Figure_0.jpeg)

#### 2ème sortie courant (uniquement pour diff.)

![](_page_69_Figure_1.jpeg)

Tableau TC

![](_page_69_Picture_152.jpeg)

![](_page_70_Picture_200.jpeg)